**[info.jogustine.uni-mainz.de](https://info.jogustine.uni-mainz.de) [info.jogustine.en.uni-mainz.de](https://info.jogustine.en.uni-mainz.de)**

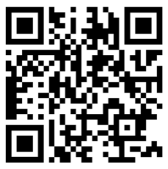

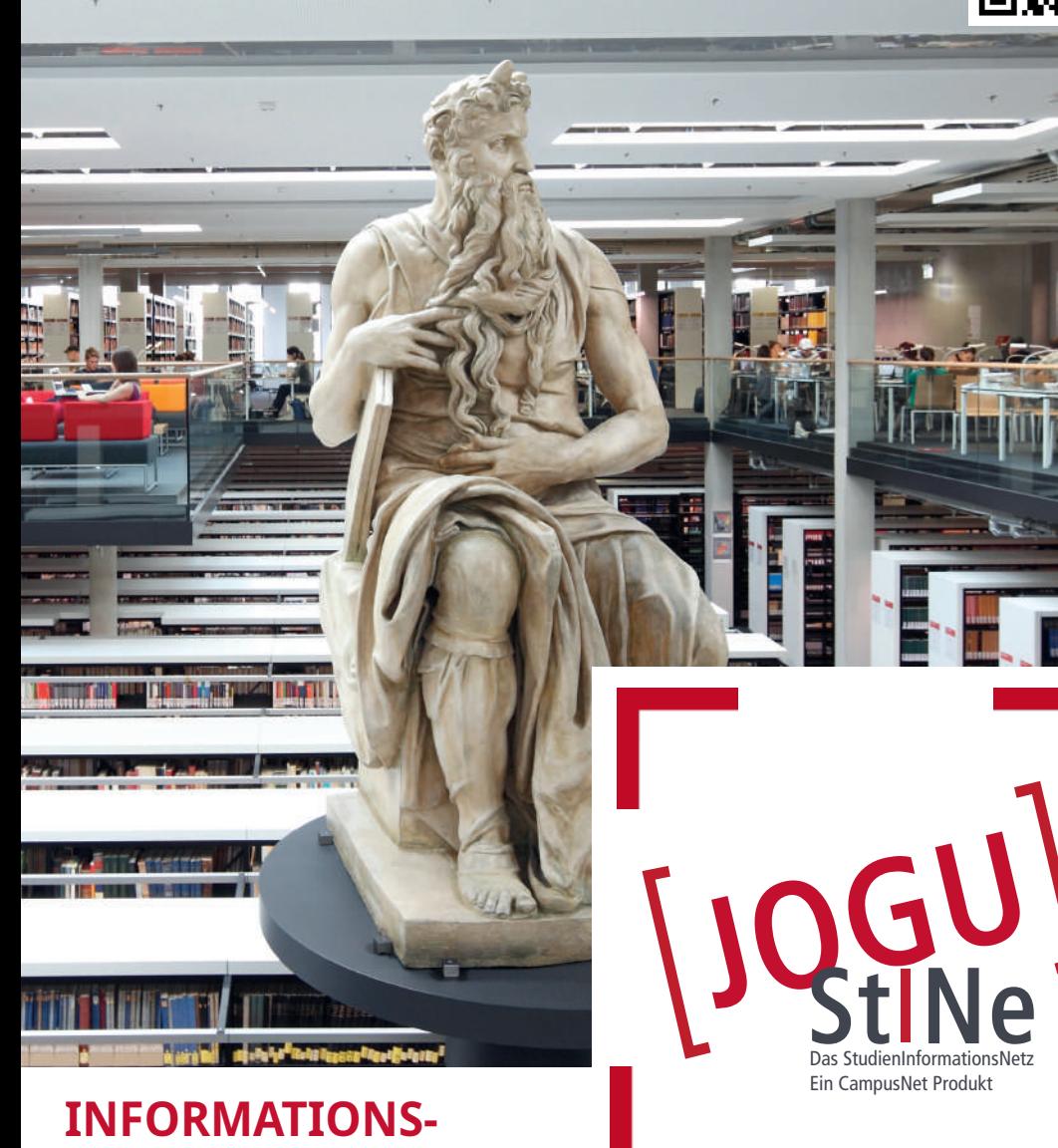

# **BROSCHÜRE FÜR STUDIERENDE**

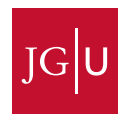

# **JOGU-StINe**

unterstützt Sie auf vielfältige Weise bei der Organisation und Durchführung Ihres Studiums. Um JOGU-StINe zu nutzen, benötigen Sie lediglich einen internetfähigen Computer oder ein Mobilgerät, auf dem ein Browser installiert ist. Über das Webportal können Sie u.a.

- sich online zu Lehrveranstaltungen und Prüfungen anmelden
- sich im personalisierten Online-Stundenplan einen Überblick über Ihre Veranstaltungs- und Prüfungstermine verschaffen
- über Raum- oder Zeitänderungen Ihrer Veranstaltungen und Prüfungen informiert werden
- sich eine Übersicht über Ihre bereits erbrachten Studien- und Prüfungsleistungen sowie die erreichten Leistungspunkte anzeigen lassen
- Studienbescheinigungen und Stammdatenblätter des aktuellen und zurückliegender Semester einsehen, ausdrucken oder herunterladen
- Informationen und Bescheide des Studierendenservice einsehen, ausdrucken oder herunterladen
- online Anträge an den Studierendenservice stellen

Das Webportal **JOGU-StINe** finden Sie unter **<https://jogustine.uni-mainz.de>**.

# **DIESE BROSCHÜRE**

soll Ihnen den Studienstart mit JOGU-StINe so einfach wie möglich gestalten. Auf den folgenden Seiten finden Sie neben allgemeinen Informationen zum Webportal eine Beschreibung aller zur Verfügung stehenden Funktionen sowie detaillierte Schritt-für-Schritt-Anleitungen zu Ihren Lehrveranstaltungs- und Prüfungsanmeldungen.

Erkundigen Sie sich darüber hinaus auch regelmäßig auf unserer Infoseite **<https://info.jogustine.uni-mainz.de>**.

Die englische Version der Infoseite finden Sie unter: **<https://info.jogustine.en.uni-mainz.de>**.

Neben den aktuellen Fristen und Terminen für Anmeldephasen und weiteren Schritt-für-Schritt-Anleitungen werden Sie dort auch über alle Neuerungen rund um JOGU-StINe informiert.

# **INHALT**

2

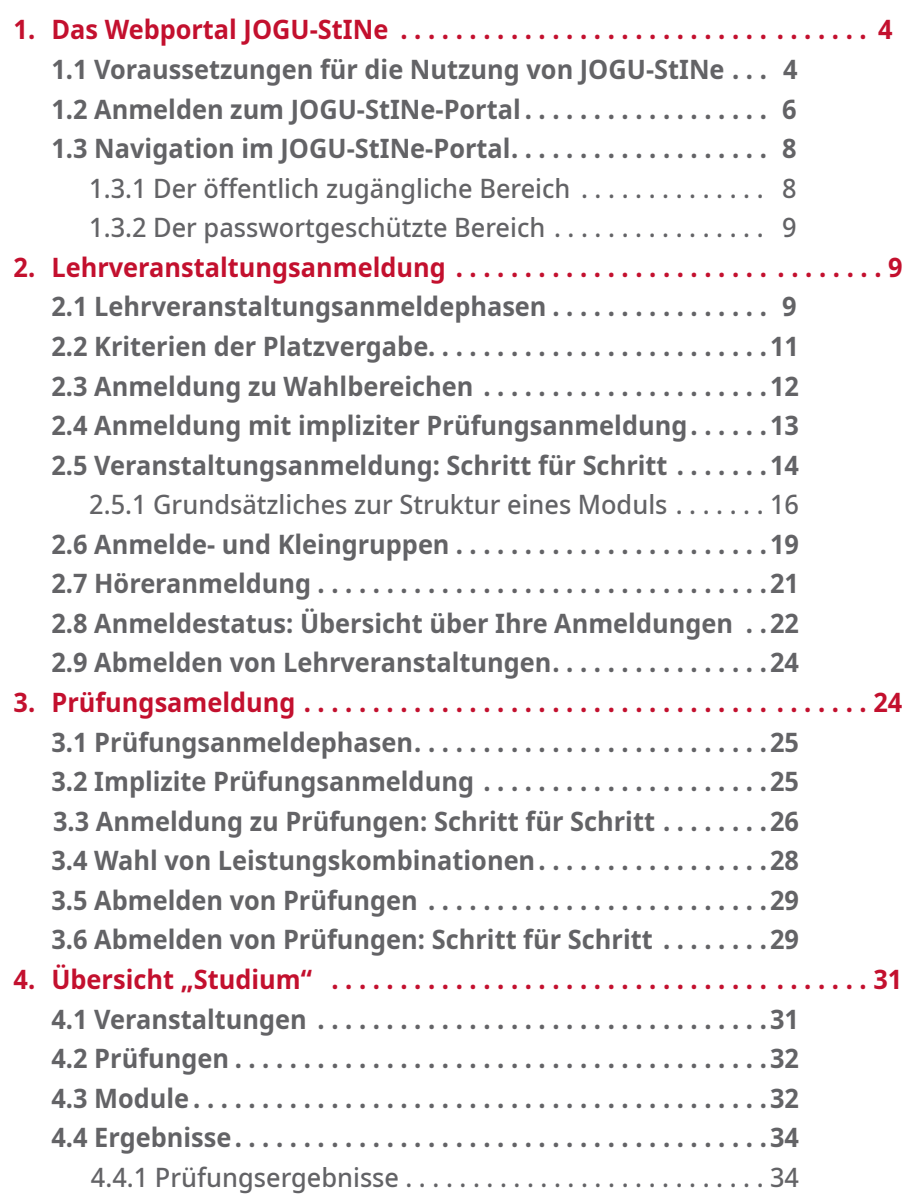

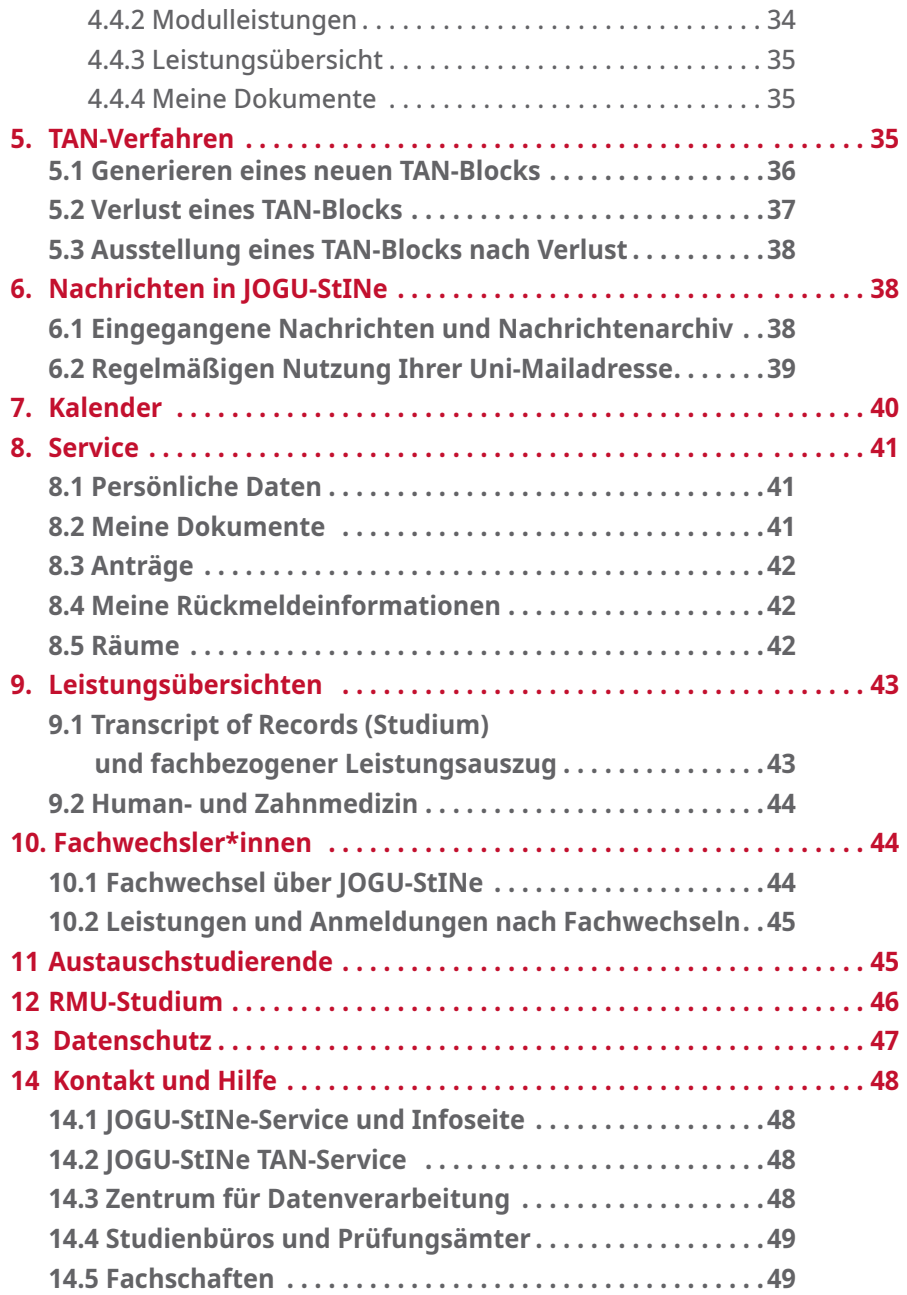

# **1. DAS WEBPORTAL JOGU-StINe**

### **1.1 Voraussetzungen für die Nutzung von JOGU-StINe**

Um sich bei JOGU-StINe anzumelden, benötigen Sie lediglich einen Computer oder ein Mobilgerät mit Internetzugang sowie Ihren **Benutzernamen** und das **Passwort** Ihres studentischen **JGU-Accounts**.

#### **Aktivierung des Uni-Accounts**

 $\varDelta$ 

Der JGU-Account wird mit Ihrem Studienbeginn automatisch vom **Zentrum für Datenverarbeitung (ZDV)** für Sie eingerichtet und muss einmalig aktiviert werden. Für die Aktivierung erhalten Sie kurz nach Ihrer Einschreibung (i. d. R. innerhalb von 48 Stunden) eine **Aktivierungs-Mail** an Ihre in der Bewerbung übermittelte E-Mail-Adresse.

Diese E-Mail beinhaltet einen **Aktivierungs-Link** zur **Aktivierungswebseite.** Über diesen Link aktivieren Sie Ihren JGU-Account und setzen sich ein persönliches **Passwort**. Der **studentische Benutzername** Ihres JGU-Accounts wird Ihnen per E-Mail zugeschickt.

Bitte merken Sie sich unbedingt Ihren neuen **Benutzernamen** und das gesetzte **Passwort**, da Sie sich ohne diese nicht erneut einloggen können. Mit diesem Account können Sie sich fortan zu JOGU-StINe, Ihrem studentischen E-Mail-Postfach (unter **<https://mail.uni-mainz.de>**), dem WLAN der JGU und weiteren Bereichen/ Programmen des Uni-Netzwerkes anmelden.

*Bitte beachten Sie: Im Rahmen der Immatrikulation verpflichten Sie sich, während des Studiums den JGU-Account zu verwenden und die dazugehörige studentische E-Mail-Adresse (...@students.uni-mainz.de) regelmäßig abzurufen. Nur so kann sichergestellt werden, dass Sie wichtige Informationen der JGU zu Ihrer Studienorganisation oder zu online bereitgestellten Dokumenten zur Kenntnis nehmen.*

Hinweise zur Freischaltung und Verwaltung Ihres JGU-Accounts erhalten Sie unter: **<https://www.zdv.uni-mainz.de/account>**. Informationen zum Ändern und Zurücksetzen Ihres Passworts erhalten Sie unter: **<https://www.zdv.uni-mainz.de/account-passwort-aendern>**.

*Sofern Sie sich zuvor bereits über das Portal JOGU-StINe auf Ihren jetzigen Studienplatz beworben haben und somit über einen Bewerberaccount verfügen, beachten Sie bitte, dass dieser Bewerberaccount nur für die Bewerbung gültig ist. Auch in diesem Fall erhalten Sie mit der Immatrikulation einen JGU-Account, mit dem Sie sich fortan zu JOGU-StINe anmelden können.*

#### **Verlust von Zugangsdaten**

Wenn Sie Ihren Benutzernamen vergessen haben, wenden Sie sich bitte persönlich an die Beratungsstelle/Hotline des **Zentrums für Datenverarbeitung (ZDV)**: **<https://www.zdv.uni-mainz.de/hotline>**. Gegen Vorlage eines Lichtbildausweises und einer aktuellen Studienbescheinigung kann Ihnen dort Ihr Benutzername mitgeteilt werden.

Bei Verlust Ihres Passwortes können Sie dieses mit Ihrem Benutzernamen, Ihrer private E-Mail-Adresse und einem weiteren Identifizierungsmerkmal (Matrikel- bzw. Registrierungsnummer oder Sicherheits-Code) online zurücksetzen: **<https://account.uni-mainz.de/password/init-reset>**.

Besitzen Sie einen **Personal Unblocking Key (PUK)**, können Sie hier ein neues Passwort erstellen: **<https://account.uni-mainz.de/password/reset>**.

Ihren PUK erhalten Sie gegen Vorlage eines Lichtbildausweises und einer aktuellen Studienbescheinigung in der Zentralbibliothek (Jakob-Welder-Weg 6). Für Ersteinschreiber\*innen, die noch keinen Zugriff auf ihren JGU-Account und noch keine Studienbescheinigung haben, genügt ein Dokument mit Matrikelnummer.

Sollten Sie aktuell keine Möglichkeit haben, Ihren Ersatz-PUK persönlich in der Zentralbibliothek abzuholen, schreiben Sie bitte eine E-Mail mit dem Betreff "Passwort des Studierenden-Accounts vergessen" und den folgenden Daten an **hotline@zdv.uni-mainz.de**. Bitte geben Sie in dieser Mail folgende Daten an:

- Vor- und Familienname, Matrikelnummer, Geburtsdatum, Accountname (falls bekannt).
- Ob der Account bereits freigeschaltet bzw. genutzt wurde.
- Postadresse (das ZDV kann den PUK nur versenden, wenn die Adresse mit der in JOGU-StINe hinterlegten Adresse übereinstimmt).
- Benutzername und PUK können Ihnen aus Gründen des Datenschutzes nicht telefonisch mitgeteilt werden.

# **1.2 Anmelden zum JOGU-StINe-Portal**

Sie erreichen das JOGU-StINe Portal unter der Webadresse **<https://jogustine.uni-mainz.de>**. Das Portal steht Ihnen wahlweise in deutscher oder englischer Sprache zur Verfügung. Die Schaltfläche zur Sprachauswahl befindet sich rechts neben der "**Anmelden**"-Schaltfläche.

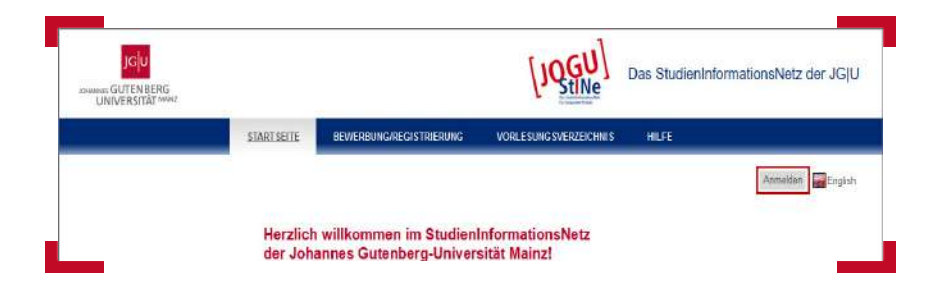

Über die Schaltfläche "Anmelden" oben rechts gelangen Sie zu einer Anmeldemaske, die in einen linken und rechten Bereich unterteilt ist. Der rechte Bereich ist der Login für alle Personen, die noch keinen JGU-Account besitzen (z.B. Bewerber\*innen, die noch nicht an der JGU immatrikuliert sind). Der linke Bereich ist der Login für alle Personen mit einem gültigen JGU-Account (z.B. Studierende, Promovierende).

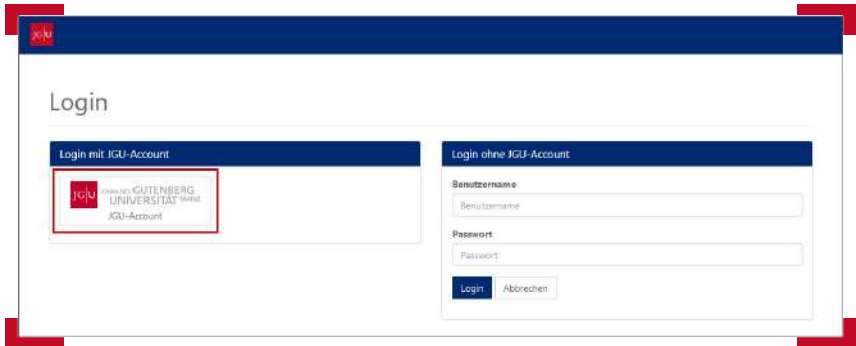

Mit einem Klick auf die Schaltfläche "**JGU-Account** " im linken Bereich gelangen Sie zur allgemeinen Anmeldeseite der JGU. Geben Sie hier **Benutzernamen** und **Passwort** Ihres **JGU-Accounts** ein und klicken Sie anschließend auf "**Anmelden**".

6

Bitte beachten Sie bei der Eingabe Ihres Passwortes die Groß- und Kleinschreibung. Sollte Ihr Benutzername nicht akzeptiert werden, verwenden Sie stattdessen *benutzername***@uni-mainz.de** oder **UNI-MAINZ\***benutzername*.

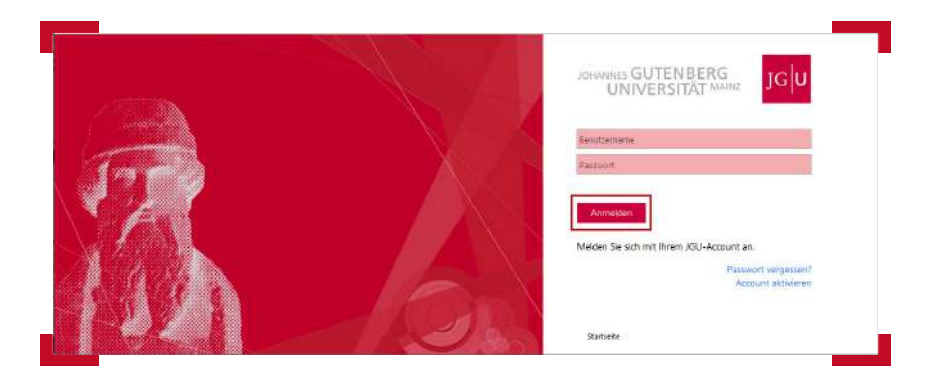

Im Anschluss werden Sie auf die Oberfläche von JOGU-StINe weitergeleitet.

*Bitte achten Sie darauf, sich nach Ihrer Arbeit mit JOGU-StINe vom Webportal wieder abzumelden. Klicken Sie dazu oben rechts auf die Schaltfläche "Abmelden". Nach 30 Minuten Inaktivität werden Sie weiterhin automatisch von JOGU-StINe abgemeldet.*

#### **An wen kann ich mich wenden, wenn ich mich nicht anmelden kann?**

Sollten Sie sich trotz korrekter Eingabe des Benutzernamens und Ihres Passwortes nicht anmelden können, testen Sie zunächst, ob Ihr JGU-Account funktionsfähig ist. Versuchen Sie dazu, sich unter **<https://mail.students.uni-mainz.de>** anzumelden. Wenn Sie sich auch dort nicht anmelden können, ist Ihr JGU-Account nicht funktionsfähig.

Wenden Sie sich in diesem Fall an die Beratungsstelle des **Zentrums für Datenverarbeitung (ZDV)** (**> Abschnitt 13.3**). In allen anderen Fällen kontaktieren Sie bitte über das Webformular oder die Hotline den JOGU-StINe-Service. (**> Abschnitt 13.1**).

# **1.3 Navigation im JOGU-StINe-Portal**

Das JOGU-StINe-Portal verfügt über einen öffentlichen und einen passwortgeschützten Bereich. Der öffentliche Bereich ist sowohl für Mitglieder der Universität als auch für alle externen Nutzer\*innen zugänglich und enthält ausschließlich allgemeine Informationen wie beispielsweise das Vorlesungsverzeichnis. Für Studierende, Promovierende, Lehrende sowie Mitarbeiter\*innen der Universität Mainz steht darüber hinaus für die Studien- und Prüfungsverwaltung ein passwortgeschützter Bereich zur Verfügung.

#### **1.3.1 Der öffentlich zugängliche Bereich**

Wenn Sie über Ihren Browser die Adresse des JOGU-StINe-Webportals (**<https://jogustine.uni-mainz.de>**) aufrufen, gelangen Sie auf die öffentliche Startseite von JOGU-StINe. Neben den Eingabefeldern zur Anmeldung zum passwortgeschützten Bereich (**> Abschnitt 1.2**) finden Sie hier unterhalb des JGU-Logos die vier Menüpunkte "Startseite, Bewerbung/Registrie**rung, Vorlesungsverzeichnis, Hilfe**".

Die Schaltfläche "**Bewerbung/Registrierung**" im öffentlichen Bereich ist nur für Bewerber\*innen vorgesehen, die noch nicht an der Universität Mainz studieren. Wenn Sie bereits an der Universität Mainz immatrikuliert sind und einen Fachwechsel anstreben oder ein weiteres Studium aufnehmen möchten, loggen Sie sich zuerst in Ihren Account ein und nutzen Sie dort die Schaltfläche "**Bewerbung/Registrierung**" im geschützten Bereich.

Wichtige Informationen zum Thema Fachwechsel finden Sie zudem im **> Abschnitt 10** dieser Broschüre und unter **<https://www.studium.uni-mainz.de/fachwechsel>**.

Unter "**Vorlesungsverzeichnis**" finden Sie das Vorlesungsverzeichnis der Johannes Gutenberg-Universität Mainz. Das aktuelle Verzeichnis sowie das des vorherigen Semesters können Sie direkt über das Menü am linken Bildschirmrand auswählen.

Im "**Archiv**" stehen Ihnen darüber hinaus alle Vorlesungsverzeichnisse seit dem Sommersemester 2009 zur Verfügung. Vorlesungsverzeichnisse aus früheren Semestern finden Sie unter **[https://openscience.ub.uni-mainz.de](https://openscience.ub.uni-mainz.de )** mittels des Suchbegriffs "Vorlesungsverzeichnis".

Über die Schaltfläche "**Suche**" haben Sie zudem die Möglichkeit, Veranstaltungen nach verschiedenen Kriterien in den Vorlesungsverzeichnissen ab dem Sommersemester 2009 zu suchen.

Klicken Sie auf "Hilfe", um zum Link zu den JOGU-StINe-Infoseiten, den Kontaktdaten des JOGU-StINe-Service sowie zu weiterführende Informationen für Studierende, Gasthörer\*innen, Lehrende, Bewerber\*innen und Fachwechsler\*innen zu gelangen (siehe auch **> Abschnitt 13.1**).

Über die Schaltfläche "**Startseite**" können Sie von allen bisher aufgeführten Menüpunkten wieder zur Startseite zurückkehren.

#### **1.3.2 Der passwortgeschützte Bereich**

Wenn Sie sich, wie in **> Abschnitt 1.2** beschrieben, bei JOGU-StINe anmelden, gelangen Sie in den passwortgeschützten Bereich. Hier stehen Ihnen, genau wie im öffentlich zugänglichen Bereich, unterhalb des JGU-Logos die Menüpunkte "**Bewerbung/Registrierung, Vorlesungsverzeichnis, Hilfe**" zur Verfügung.

Zusätzlich erscheinen die Menüpunkte "Nachrichten/Termine, Studium, **Service**". Zur Arbeit mit JOGU-StINe wird Ihnen darüber hinaus auf der linken Seite ein Navigationsmenü angezeigt, dessen einzelne Funktionen in dieser Broschüre ausführlich erläutert werden.

# **2. LEHRVERANSTALTUNGSANMELDUNG**

Alle Studierenden, unabhängig davon, welchen Abschluss sie anstreben, müssen sich zu allen ihren Lehrveranstaltungen inklusive Vorlesungen über JOGU-StINe anmelden.

### **2.1 Lehrveranstaltungsanmeldephasen**

Für die Lehrveranstaltungsanmeldungen gibt es in jedem Semester festgelegte **Allgemeine Lehrveranstaltung**s**anmeldephasen**. Diese werden auf der JOGU-StINe-Infoseite, aber auch durch Plakate und Flyer/Lesezeichen auf dem Campus rechtzeitig bekannt gegeben. Zudem werden Sie vor der Anmeldephase durch eine Systemnachricht in JOGU-StINe (siehe auch **> Abschnitt 6.1**). über die geltenden Termine und Fristen informiert.

Für einige Studiengänge gelten **abweichende Anmeldephasen**. Eine Auflistung aller Ausnahmen finden Sie auf der JOGU-StINe-Infoseite unter **<https://info.jogustine.uni-mainz.de/anmeldephasen>**. Erkundigen Sie sich darüber hinaus bitte auch immer direkt bei Ihrem Studienbüro.

Die Lehrveranstaltungsanmeldephase besteht in der Regel aus drei Einzelphasen:

#### **1. Allgemeine Hauptanmeldephase**

Diese Phase ist für bereits immatrikulierte Studierende vorgesehen und findet derzeit in den letzten drei Wochen der Vorlesungszeit des vorhergehenden Semesters statt. In der Hauptanmeldephase sowie in allen anderen Anmeldephasen können Sie sich zudem von Lehrveranstaltungen wieder abmelden.

#### **2. Zweite Anmeldephase**

Diese Phase findet eine Woche vor Vorlesungsbeginn (Einführungswoche) statt und ist in erster Linie für Erstsemester, Fach- bzw. Hochschulwechsler\*innen und andere Umschreiber\*innen vorgesehen, kann aber von allen Immatrikulierten genutzt werden.

*In den meisten Fällen empfiehlt es sich für Erstsemester, die Informationsveranstaltungen der Fächer in der Einführungswoche abzuwarten und sich erst im Anschluss zu den gewünschten Veranstaltungen anzumelden.*

*Die Umschreibung von Bachelor-Absolventen\*innen in den Master-Studiengang ist in der Regel zeitlich so angesetzt, dass diese sich ab der zweiten Anmeldephase zu ihren Master-Veranstaltungen anmelden können.* 

#### **3. Dritte Anmeldephase**

Die dritte und letzte Anmeldephase ist die so genannte Restplatzvergabe. In dieser Zeit werden die übrig gebliebenen Veranstaltungsplätze vergeben. Die Phase kann von allen Studierenden genutzt werden.

In den ersten beiden Anmeldephasen spielt es keine Rolle, zu welchem Zeitpunkt Sie sich innerhalb der jeweiligen Phase zu Ihren Lehrveranstaltungen anmelden. Alle Anmeldungen werden bis zum Ende der entsprechenden Anmeldephase gesammelt. Erst dann werden in Veranstaltungen mit Teilnahmebeschränkungen die verfügbaren Plätze nach Kriterien vergeben, die vorher von Ihrem Studienbüro festgelegt wurden.

Ausgenommen von dieser Regelung ist lediglich die dritte Anmeldephase, die Restplatzvergabe. Nur in dieser letzten Phase werden in den meisten Fällen die übrig gebliebenen Plätze nach dem "First come, first served"-Prinzip vergeben. Welche Vorgehensweise für Ihren Studiengang gilt, erfahren Sie beim jeweiligen Studienbüro.

*Damit Ihnen zur Planung Ihres Semesters ausreichend Zeit zur Verfügung steht, wird das Vorlesungsverzeichnis jeweils ca. sechs Wochen vor Ende des vorangehenden Semesters und damit drei bis fünf Wochen vor der ersten Anmeldephase veröffentlicht.*

### **2.2 Kriterien der Platzvergabe**

Während Vorlesungen grundsätzlich nicht teilnahmebeschränkt sind, werden Plätze in Veranstaltungen mit begrenzten Teilnehmerzahlen nach Prinzipien vergeben, die in einer Senatsrichtlinie der Universität Mainz (**[https://info.jogustine.uni-mainz.de/allgemeine-informationen/](https://info.jogustine.uni-mainz.de/allgemeine-informationen/ senatsrichtlinie) [senatsrichtlinie](https://info.jogustine.uni-mainz.de/allgemeine-informationen/ senatsrichtlinie)**) festgelegt wurden. Dabei spielen etwa die Zahl der Wartesemester oder die Frage, ob es sich für die Studentin oder den Studenten um eine Pflichtveranstaltung handelt, eine Rolle.

Die Studienbüros haben über die Senatsrichtlinie hinaus die Möglichkeit, die Platzvergabe durch **Kontingentierung** und **Priorisierungen** noch detaillierter zu steuern.

Bei einer **Kontingentierung** wird festgelegt, in welchem Verhältnis die verfügbaren Plätze vergeben werden. Die Plätze einer Einführungsveranstaltung könnten zum Beispiel zu 80 Prozent für Studierende im ersten und zweiten Fachsemester reserviert werden. In einem Hauptseminar könnten dann umgekehrt entsprechend 80 Prozent der Plätze für Studierende eines höheren Fachsemesters freigehalten werden.

Noch genauer kann die Platzvergabe über eine **Priorisierung** gesteuert werden. Dabei wird festgelegt, wie die Plätze innerhalb der verschiedenen Kontingente verteilt werden. Für das angeführte Beispiel könnte dies bedeuten, dass bei einer Einführungsveranstaltung Studierende im zweiten Semester gegenüber Erstsemestern bevorzugt werden.

Ob und wie eine Lehrveranstaltung von Ihrem Studienbüro kontingentiert und/oder priorisiert wurde, können Sie bei der Anmeldung zur Veranstaltung einsehen. Sollten Sie Rückfragen zur Gestaltung dieser Kontingente und Priorisierungen haben, wenden Sie sich bitte an Ihr Studienbüro.

*Bei teilnahmebeschränkten Veranstaltungen wird Ihnen bei der Anmeldung die maximale Teilnehmerzahl angezeigt. Da in einigen Veranstaltungen eine bestimmte Zahl an Plätzen speziell für Studierende im ersten Fachsemester vorgesehen ist, kann es dazu kommen, dass die maximale Teilnehmerzahl zwischen der Hauptanmeldephase und der zweiten Anmeldephase durch das zuständige Studienbüro entsprechend erhöht wird.*

# **2.3 Anmeldung zu Wahlbereichen**

Sofern Ihre Prüfungsordnung Studienschwerpunkte oder Wahlbereiche vorsieht, für die Sie sich zu Beginn oder im Laufe Ihres Studiums entscheiden müssen, können Sie auch diese Auswahl über JOGU-StINe vornehmen.

*Nur wenn Sie sich für einen Wahlbereich angemeldet haben, können Sie sich auch zu Modulen und Veranstaltungen in diesem Bereich anmelden.*

Wählen Sie dazu im Navigationsmenü oben den Bereich "Studium" aus. Klicken Sie dann im linken Navigationsmenü auf "**Module/Veranstaltungen**", danach auf "Anmeldung" und anschließend auf "Bereichswahl".

Wenn Ihre Prüfungsordnung Wahlbereiche vorsieht, werden Ihnen diese nun angezeigt. In vielen Fächern ist die Anmeldung zu den Wahlbereichen permanent freigeschaltet. In manchen Fächern ist die An- und Abmeldung jedoch nur innerhalb bestimmter Fristen möglich. Welche Fristen dabei für Ihren Studiengang gelten, erfahren Sie beim jeweils zuständigen Studienbüro.

Sofern die Auswahl der Wahlbereiche durch Ihr Studienbüro freigegeben ist, erscheint rechts neben dem Bereich die Schaltfläche "Fächer wählen". Klicken Sie auf diese Schaltfläche und wählen Sie anschließend den gewünschten Bereich aus, indem Sie per Mausklick einen Haken in das weiße Kästchen hinter dem jeweiligen Wahlbereich setzen. Schließen Sie die Auswahl ab, indem Sie oben auf "Speichern" klicken.

Wenn Sie eine Wahl getroffen haben und die Änderungsfrist abgelaufen bzw. eine Abwahl von Wahlbereich generell nicht möglich ist, sehen Sie bei lediglich die gewählten Bereiche. Diese können dann nicht mehr geändert werden.

*In einigen Studiengängen können Sie die Wahlbereichsanmeldung nicht selbst durchführen. Wenden Sie sich in solchen Fällen an das zuständige Studienbüro.*

Sollten Sie in einem Studiengang mit einem Beifach (oder Nebenfach) bzw. einem Lehramtsstudiengang eingeschrieben sein, wird auch dieses Beifach bzw. Ihre zweite Fachwissenschaft bei der Wahlbereichsanmeldung aufgeführt. Sie haben jedoch nicht die Möglichkeit, diese Wahl im JOGU-StINe-Portal zu ändern. Die Angaben wurden bei Ihrer Einschreibung vom Studierendenservice hinterlegt und können nur im Rahmen eines regulären Fachwechsels geändert werden.

# **2.4 Anmeldung mit impliziter Prüfungsanmeldung**

In den meisten Fällen wird die Prüfungsanmeldung von der Lehrveranstaltungsanmeldung getrennt durchgeführt. Das bedeutet, dass Sie sich zur Prüfung in einer separaten **Prüfungsanmeldephase** noch einmal explizit anmelden müssen (siehe dazu **> Abschnitt 3**).

In einigen Fällen (z.B. bei Studienleistungen oder in den Studiengängen Medizin und Zahnmedizin) melden Sie sich mit der Anmeldung zu einer Lehrveranstaltung auch automatisch zu der dazugehörigen Prüfung an (implizite Prüfungsanmeldung). Welches Verfahren für Ihren Studiengang bzw. für die gewählte Veranstaltung zutrifft, ist bei der Lehrveranstaltungsanmeldung ausgewiesen. Sollten Sie hierzu weitere Fragen haben, wenden Sie sich bitte an den JOGU-StINe Service oder Ihr Studienbüro.

*Für jede Prüfungsanmeldung ist die Eingabe einer Transaktionsnummer (TAN) nötig. Wenn Sie bei der Lehrveranstaltungsanmeldung nicht zur Eingabe einer TAN aufgefordert werden, melden Sie sich auch nicht zu einer Prüfung an.*

# **2.5 Veranstaltungsanmeldung: Schritt für Schritt**

#### **Schritt : Anmeldung zum Portal**

Melden Sie sich zunächst mit dem **Benutzernamen** und dem **Passwort** Ihres **JGU-Accounts** im JOGU-StINe-Portal an (**<https://jogustine.uni-mainz.de>**). Lesen Sie dazu auch **> Abschnitt 1.2**.

#### **Schritt : Auswahl im Navigationsmenü**

Wählen Sie in der Menüleiste oben den Menüpunkt "Studium". Anschließend wählen Sie im linken Navigationsmenü den Punkt "**Module/ Veranstaltungen**" und "**Anmeldung**". Wählen Sie darunter den Menüpunkt "**Modul-/Veranstaltungsanmeldung**" aus.

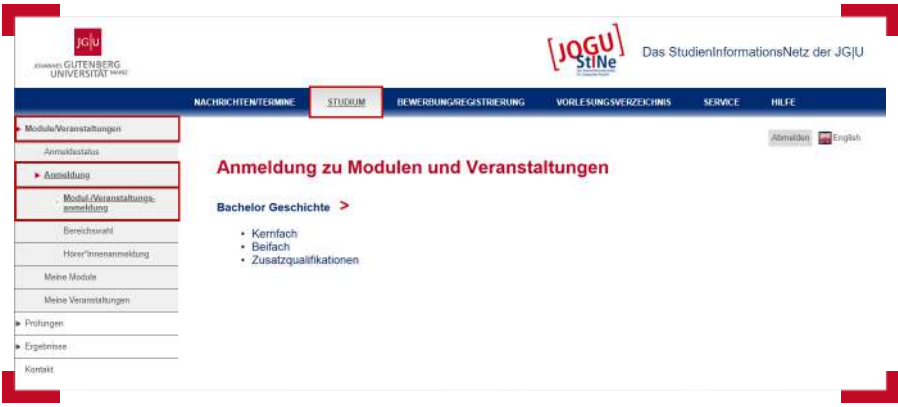

#### **Schritt : Auswahl des Fachs/Bereichs**

Wählen Sie zunächst das Fach bzw. den Bereich, aus dem Sie Veranstaltungen auswählen wollen, z.B. Ihr Kern- oder Beifach. Sofern Sie für ein Doppelstudium eingeschrieben sind, müssen Sie zuvor noch den gewünschten Studiengang auswählen.

Die einzelnen Module und Veranstaltungen sind bei der Anmeldung entsprechend Ihrer Prüfungsordnung aufgelistet. Darüber hinaus stehen allen Studierenden und Promovierenden im Bereich "Zusatzqualifikationen" fächerübergreifende Veranstaltungen, z.B. des Studium generale, des Fremdsprachenangebots des Internationalen Studien- und Sprachenkollegs (ISSK) oder des Zentrums für Datenverarbeitung (ZDV), zur Verfügung.

### **Schritt : Modulanmeldung**

In fast allen Studiengängen muss man sich zuerst zu einem Modul anmelden, bevor man sich zu den dazugehörigen Veranstaltungen anmelden kann. Für nicht (komplett) modularisierte Studiengänge, wie beispielsweise Rechtswissenschaft, Medizin oder Magister Theologiae, ist nicht immer eine Modulanmeldung vorgesehen, sodass sich Studierende direkt zu den gewünschten Veranstaltungen anmelden können (wie in **Schritt 5** beschrieben).

Wie in **> Abschnitt 2.5.1** genauer erläutert wird, ist die Anmelde-Übersicht so gegliedert, dass zuerst die **Module** und darunter die **Modulbausteine** sowie die **Veranstaltungen** angezeigt werden.

Klicken Sie auf der rechten Seite neben einem Modul auf die Schaltfläche "**Anmelden**" und folgen Sie anschließend der Menüführung, bis die Anmeldung erfolgreich abgeschlossen ist.

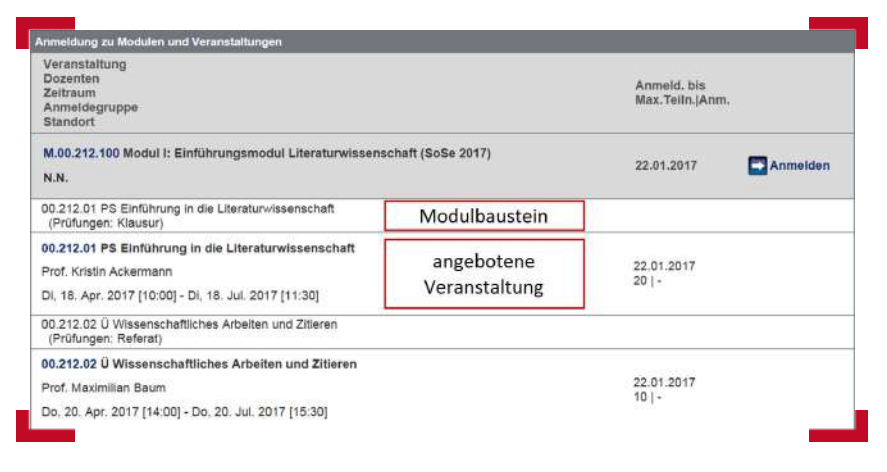

Die Teilnehmerzahl von Modulen ist in der Regel unbegrenzt. Die Anmeldung zu den einzelnen Veranstaltungen eines Moduls erfolgt erst im nächsten Schritt; diese können teilnahmebeschränkt sein.

Wenn Sie nach erfolgreicher Modulanmeldung zur vorherigen Veranstaltungsliste zurückkehren, hat sich die Ansicht verändert. Zum einen erscheint neben dem Modul an Stelle der blauen "**Anmelden**"-Schaltfläche eine rote Schaltfläche "**Abmelden**". Zum anderen sehen Sie nun neben jeder Veranstaltung des Moduls eine blaue "**Anmelden**"-Schaltfläche.

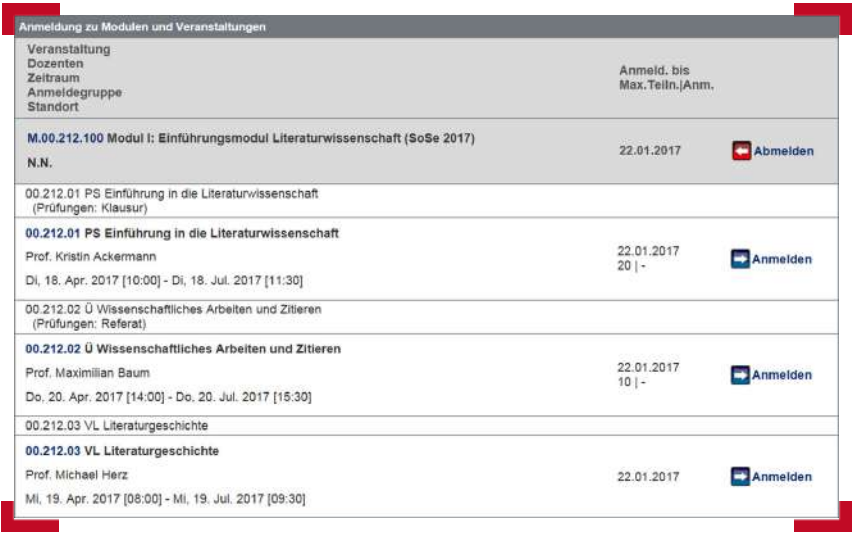

#### **2.5.1 Grundsätzliches zur Struktur eines Moduls**

Viele Fragen und Missverständnisse bezüglich der Anmeldung treten aus Unkenntnis der Modulstruktur auf. Deshalb werden in diesem Abschnitt allgemeine Hinweise zum Modul gegeben, die bei der Lehrveranstaltungsanmeldung nützlich sein können.

Das Modul selbst ist eine Hülle, die eine beliebige Zahl von Modulbausteinen enthält. Dies können Pflicht- oder Wahlpflichtbausteine sein. Sobald ein Baustein erfolgreich abgeschlossen wurde, kann man diesen nicht noch einmal absolvieren. Hierbei ist zu beachten, dass Bausteine und Veranstaltungen zwei verschiedene Begriffe sind und im Semesterangebot voneinander abweichen können. In der folgenden Abbildung sehen Sie die tabellarische Übersicht, die Sie bei der Lehrveranstaltungsanmeldung vorfinden.

Die Übersicht ist immer folgendermaßen strukturiert: Das **Modul** ist grau hinterlegt. In der Zeile darunter wird der **Baustein** angezeigt, der zu diesem Modul gehört. Noch eine Zeile darunter sehen Sie die **Veranstaltung**, die im Rahmen dieses Bausteins angeboten wird. D.h. dass Sie mit dem erfolgreichen Absolvieren dieser Veranstaltung auch den darüber angezeigten Baustein erfüllt haben.

Meistens stimmen Nummer und Name des Bausteins und der Veranstaltung überein, weshalb oft nicht zwischen den beiden unterschieden wird. Es kann jedoch vorkommen, dass Nummer und/oder Name abweichen (wie es auch in der Abbildung der Fall ist), da die Studienbüros den Bausteinen semesterweise andere Veranstaltungen zuweisen können. Sie absolvieren durch die zugewiesene Veranstaltung immer den darüber ausgewiesenen Baustein! Um ein Modul zu komplettieren, müssen Sie also immer darauf achten, welche Bausteine Sie bereits belegt haben. Falls derselbe Baustein im nächsten Semester mit einer für Sie neuen Veranstaltung verknüpft ist, können Sie diese nicht mehr wählen, da Sie den Baustein bereits mit einer anderen Veranstaltung absolviert haben.

Im hier abgebildeten exemplarischen Modul erfüllt man mit dem Bestehen der **Veranstaltung 00.212.02** den **Baustein 00.212.0234**.

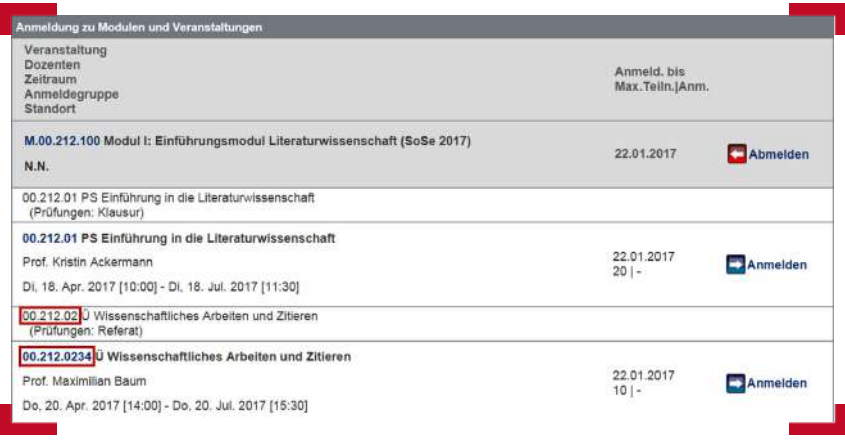

#### **Schritt : Anmeldung zur Veranstaltung**

Um sich für eine Veranstaltung anzumelden, klicken Sie auf die blaue Schaltfläche "Anmelden" neben der gewünschten Veranstaltung. Folgen Sie anschließend der Menüführung, indem Sie auf "Weiter" bzw. "Bestäti**gen**" klicken, bis Sie auf dem Bildschirm den Hinweis erhalten, dass Ihre Anmeldung erfolgreich war. Wenn Sie in diesem Schritt aufgefordert werden, für mehrere Veranstaltungen **Präferenzen** anzugeben, gehört die gewählte Veranstaltung zu einer **Klein-** oder **Anmeldegruppe**. Bitte lesen Sie dazu **> Abschnitt 2.6**.

Für einige Studiengänge bzw. Veranstaltungen – vor allem in der Human- und Zahnmedizin – gibt es eine so genannte **implizite Prüfungsanmeldung**. Das bedeutet, dass Sie sich mit der Anmeldung zur Veranstaltung automatisch auch zu der dazugehörigen Prüfung anmelden. Implizite Prüfungsanmeldungen erkennen Sie immer daran, dass Sie zur Veranstaltungsanmeldung eine **Transaktionsnummer (TAN)** eingeben müssen. Weitere Informationen zu TAN und Prüfungsanmeldungen finden Sie in **> Abschnitt 3** und **> Abschnitt 5**.

#### **Schritt : Benachrichtigung zur Platzvergabe**

Nach erfolgreicher Anmeldung zu einer Lehrveranstaltung erhalten Sie nicht automatisch einen Platz in der gewünschten Lehrveranstaltung. Vielmehr werden alle Anmeldungen bis zum Ende der Anmeldephase gesammelt und die verfügbaren Plätze nach vorher festgelegten Vergabekriterien unter allen angemeldeten Studierenden verteilt. Sobald die Studienbüros die Platzvergabe durchgeführt haben – in der Regel einige Tage nach Ende der Anmeldephase – wird Ihnen durch eine Systemnachricht in JOGU-StINe mitgeteilt, ob Ihnen einen Platz in der von Ihnen gewünschten Veranstaltung zugewiesen wurde. Dieses Verfahren gilt auch für Veranstaltungen, die nicht teilnahmebeschränkt sind. In solchen Fällen erhalten Sie jedoch in jedem Fall den gewünschten Platz.

*Eine Platzzusage für eine Lehrveranstaltung gilt immer nur unter dem Vorbehalt, dass Sie eventuelle Teilnahmevoraussetzungen für die gewählte Veranstaltung bis zum Beginn der Vorlesungszeit erfüllt haben.*

Die einzige Ausnahme bei der Platzvergabe stellt die letzte Anmeldephase dar – die so genannte Restplatzvergabe. Nur in dieser Phase spielt der Zeitpunkt der Anmeldung wirklich eine Rolle und die meisten Studienbüros vergeben die Plätze in der Reihenfolge der eingehenden Anmeldungen. Sie erhalten unmittelbar nach der Anmeldung per Systemnachricht eine Bestätigung Ihres Platzes. Für weitere Informationen zur Platzvergabe lesen Sie auch **> Abschnitt 2.2**.

*Um besser einschätzen zu können, wie groß Ihre Chance auf einen Platz in der von Ihnen favorisierten Veranstaltung ist, werden Ihnen bei der Anmeldung in der Veranstaltungsliste sowohl die zu vergebenden Plätze als auch die bisher eingegangenen Anmeldungen angezeigt.*

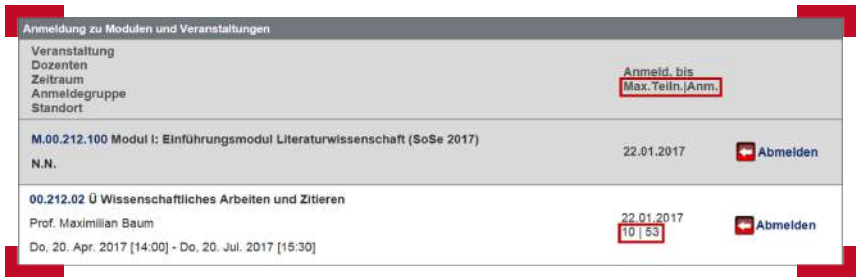

# **2.6 Anmelde- und Kleingruppen**

Einige Lehrveranstaltungen gleichen Typs sind in **Anmelde-** oder **Kleingruppen** zusammengefasst. **Anmeldegruppen** gibt es häufig bei Pflichtveranstaltungen, die in mehreren Varianten angeboten werden. Beispielsweise kann Ihre Prüfungsordnung vorsehen, dass Sie ein Proseminar in einem bestimmten Themenbereich belegen müssen. Die Anmeldegruppe enthält mehrere Veranstaltungen, die inhaltlich etwas variieren, aber alle zu dem vorgegebenen Themenbereich gehören. Unter diesen Veranstaltungen wählen Sie die aus, die Ihnen inhaltlich am meisten zusagt.

**Kleingruppen** dagegen sind Veranstaltungen mit identischem Inhalt, die zu unterschiedlichen Zeiten und in der Regel von unterschiedlichen Lehrenden angeboten werden. Beispielsweise werden Laborpraktika in naturwissenschaftlichen Studiengängen häufig in dieser Form durchgeführt.

Wenn Sie auf die blaue "Anmelden"-Schaltfläche einer Veranstaltung klicken und diese Veranstaltung zu einer Anmeldegruppe gehört oder in Kleingruppen organisiert ist, wird Ihnen eine Liste aller zugehörigen Lehrveranstaltungen angezeigt. Sie haben nun die Möglichkeit, sich schwebend zu allen Veranstaltungen gleichzeitig anzumelden und über die Eingabe von **Präferenzen** festzulegen, welche Veranstaltungen Sie bevorzugen. Geben Sie für Ihre Wunschveranstaltung die Präferenz "1" an, für Ihre erste Alternative die "**2**" usw. "**Keine Präferenz**" ist gleichbedeutend mit der niedrigsten Präferenz, fließt aber in die Platzvergabe ein.

*"Ausschließen" bewirkt, dass Sie in dieser Veranstaltung nicht als Interessent berücksichtigt werden und dort keinen Platz bekommen, selbst, wenn Ihnen bei der Vergabe auch in den anderen Veranstaltungen kein Platz zugeteilt wurde. Deshalb sollten Sie so viele Präferenzen wie möglich abgeben und ggf. Veranstaltungen mit wenigen Anmeldungen priorisieren, um Ihre Chance auf einen Platz zu erhöhen.* 

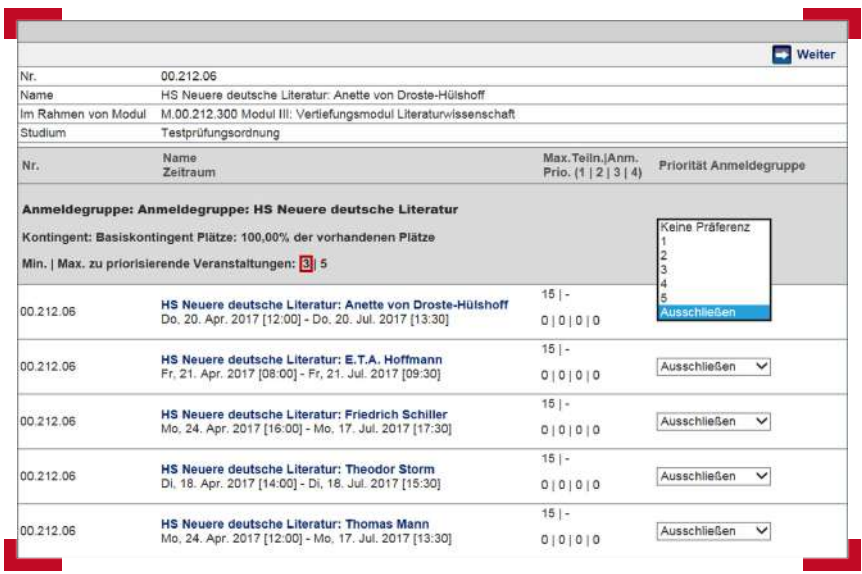

In Anmeldegruppen legt Ihr Studienbüro fest, wie viele Präferenzen Sie mindestens abgeben müssen. Das erkennen Sie an der hier rot markierten Angabe "**Min. zu priorisierende Veranstaltungen**". Die Vorbelegung für die Veranstaltungen der Anmeldegruppe ist "**Ausschließen**", die Sie dann mit Ihrer Wahl überschreiben.

Bei der Kleingruppenwahl dagegen ist die Vorbelegung "Keine Präferenz" und es wird keine Mindestzahl an zu rankenden Kleingruppen angezeigt, wobei natürlich auch hier gilt, dass Sie nur dann eine Veranstaltung aus der Gruppe ausschließen sollten, wenn es Ihnen zeitlich unmöglich ist, daran teilzunehmen.

*Wenn Sie sich zu einer Anmelde-/Kleingruppe angemeldet haben, werden Ihnen in der Übersicht Ihrer Anmeldungen zunächst sämtliche Veranstaltungen der Gruppe (außer den ausgeschlossenen) als angemeldet angezeigt. Das bedeutet jedoch nicht, dass Sie für alle diese Veranstaltungen tatsächlich angemeldet sind. Wo Sie tatsächlich einen Platz erhalten, entscheidet sich im Platzvergabeverfahren.*

Wenn Sie Ihre Kleingruppen-Präferenzierung nach der Anmeldung ändern möchten, können Sie dies über das Menü "Studium" > "Module/Veranstal**tungen" > Anmeldestatus"** tun. Hinter der betreffenden Kleingruppenveranstaltung befindet sich die Schaltfläche "**Bearbeiten**", mittels derer Sie während der gesamten Anmeldephase zu Ihrer gesetzten Präferenzierung gelangen, um diese zu ändern. Falls sich hinter dieser Schaltfläche ein Sternchen befindet und ein Datum für die Bearbeitungsmöglichkeit angegeben ist, hat Ihr Studienbüro die Änderungsfrist entsprechend dem angegebenen Datum erweitert.

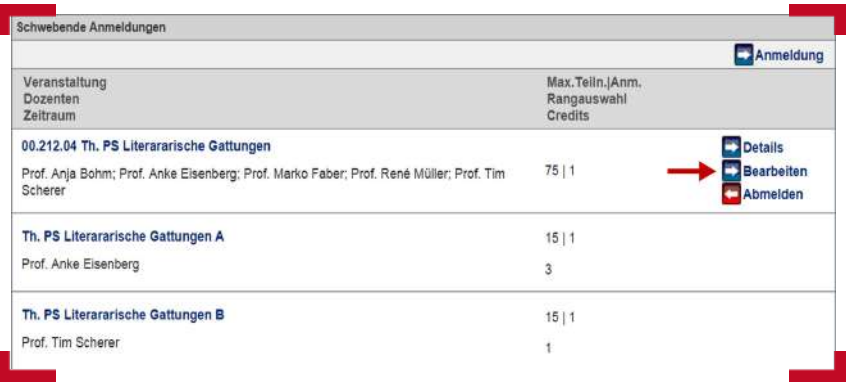

# **2.7 Höreranmeldung**

Wenn Sie Lehrveranstaltungen außerhalb Ihrer Prüfungsordnung besuchen möchten, können Sie die Höreranmeldung nutzen. Sofern Veranstaltungen vom zuständigen Studienbüro zur Höreranmeldung freigegeben sind, können Sie sich auf diesem Wege fächerübergreifend zu Veranstaltungen anmelden. Sie werden dann als Teilnehmer\*in mit Hörerstatus für die Veranstaltung registriert.

Bitte klicken Sie, um sich als Hörer\*in für eine Veranstaltung einzutragen, oben im Navigationsmenü auf "**Studium**". Wählen Sie im linken Navigationsmenü den Punkt "**Module/Veranstaltungen**" und danach "**Anmeldung**" aus. Klicken Sie anschließend auf "Hörer\*innenanmeldung".

Im Hauptfenster erscheint nun die Struktur des Vorlesungsverzeichnisses. Wählen Sie jetzt die entsprechenden Bereiche aus, in denen Sie Veranstaltungen besuchen möchten. In Bereichen, in denen Veranstaltungen für Hörer\*innen angeboten werden, sind diese dann wie bei der regulären Veranstaltungsanmeldung aufgelistet und Sie können sich über die blaue "**Anmelden**"-Schaltfläche für die Veranstaltung anmelden. Sollten die gewünschten Veranstaltungen nicht zur Höreranmeldung freigegeben sein, wenden Sie sich bitte an das zuständige Studienbüro.

*In Veranstaltungen eines nicht teilnahmebeschränkten Studiengangs ist es gemäß der Einschreibeordnung vom 9. Juli 2010 unter Umständen möglich, sich als Hörer\*in während der Prüfungsanmeldephase über das jeweilige Studienbüro bzw. Prüfungsamt zu einer Prüfung anzumelden. Bitte erkundigen Sie sich in solchen Fällen frühzeitig beim zuständigen Studienbüro bzw. Prüfungsamt.*

# **2.8 Anmeldestatus: Übersicht über Ihre Anmeldungen**

Wenn Sie im Menü oben "Studium" und anschließend im linken Navigationsmenü den Eintrag "**Module/Veranstaltungen**" auswählen und anschließend auf "**Anmeldestatus**" klicken, sehen Sie fünf untereinander angeordnete Tabellen mit Informationen zu Ihren Anmeldungen.

#### **1. Schwebende Anmeldungen**

Hier sind während der ersten beiden Anmeldephasen alle Veranstaltungen aufgeführt, für die Sie sich in der laufenden Phase bereits angemeldet haben. Da Sie jedoch eine Zusage erst nach der Platzvergabe erhalten, sind Ihre Anmeldungen für diese Veranstaltungen noch nicht endgültig akzeptiert. Sie können sich während der Anmeldephasen deshalb beliebig zu Veranstaltungen an- und abmelden. Vorausgesetzt Sie haben sich zu allen gewünschten Veranstaltungen vor Ablauf der Anmeldefrist angemeldet, entstehen Ihnen dadurch bei der Platzvergabe keinerlei Nachteile.

Um sich von einer schwebenden Anmeldung wieder abzumelden, klicken Sie einfach auf die rote "**Abmelden**"-Schaltfläche rechts neben dem Veranstaltungstitel.

Über die blaue Schaltfläche "**Details**" können Sie sich zudem Einzelheiten zu Ihrer Anmeldung anzeigen lassen.

Sollten Sie sich zu Veranstaltungen einer Anmelde- oder Kleingruppe angemeldet haben, werden Ihnen unter den schwebenden Anmeldungen sämtliche Veranstaltungen dieser Gruppe, die Sie bei der Vergabe von Präferenzen nicht gänzlich ausgeschlossen haben, angezeigt, wie in **> Abschnitt 2.6**  erläutert.

#### **2. Akzeptierte Anmeldungen**

Nach Abschluss der Anmeldephasen werden die Veranstaltungen nach den Kriterien der Platzvergabe mit Teilnehmer\*innen gefüllt. Dieses Verfahren kann einige Tage in Anspruch nehmen. Anschließend werden hier alle Veranstaltungen, in denen Sie in der laufenden Anmeldephase einen Platz bekommen haben, aufgeführt.

Ausgenommen hiervon ist die dritte Anmeldephase, die so genannte Restplatzvergabe. In dieser letzten Phase werden in den meisten Veranstaltungen die Plätze in der Reihenfolge der eingehenden Anmeldungen vergeben und erfolgreiche Anmeldungen erscheinen unmittelbar in der Liste Ihrer akzeptierten Anmeldungen.

#### **3. Abgelehnte Anmeldungen**

Sollten Sie sich zu teilnahmebeschränkten Veranstaltungen angemeldet haben, bei der anschließenden Platzvergabe aber keinen Platz erhalten, werden diese abgelehnten Anmeldungen zu Ihrer Übersicht hier aufgeführt.

#### **4. Akzeptierte Modulanmeldungen**

Für modularisierte Studiengänge werden hier, ähnlich wie bei den akzeptierten Lehrveranstaltungsanmeldungen, sämtliche Module aufgeführt, für die Sie sich in der laufenden Anmeldephase erfolgreich angemeldet haben. Module, für die Sie sich bereits in vorherigen Semestern angemeldet haben, können Sie unter dem Menüpunkt "Studium" und in der Navigation links unter "Module/Veranstaltungen" > "Meine Module" einsehen (siehe dazu **> Abschnitt 4.2**).

#### **5. Abgelehnte Modulanmeldungen**

Da Module nicht teilnahmebeschränkt sind, werden Ihre Modulanmeldungen – sofern Sie die Teilnahmevoraussetzungen erfüllen – in der Regel direkt akzeptiert. In Ausnahmefällen können Sie bestimmte Voraussetzungen nachreichen. Sollte Ihnen das in der vorgegebenen Zeit nicht gelingen, werden Sie nachträglich vom Modul abgemeldet und es erscheint als Eintrag in dieser Liste.

# **2.9 Abmelden von Lehrveranstaltungen**

Sie können während einer Anmeldephase jederzeit von Ihren bereits durchgeführten Anmeldungen zurücktreten. Insbesondere wenn Sie nach der Platzvergabe als Teilnehmer\*in einer Veranstaltung akzeptiert wurden, diese aber nicht besuchen wollen, sollten Sie sich in der nächsten Anmeldephase unbedingt von dieser Veranstaltung wieder abmelden, um anderen Studierenden die Teilnahme an der Veranstaltung zu ermöglichen.

*Sollten Sie für eine Veranstaltung angemeldet bleiben, diese dann aber ohne hinreichende Gründe nicht vollständig besuchen, können Ihnen dadurch in zukünftigen Semestern bei der Platzvergabe zur selben Veranstaltung Nachteile entstehen.*

Um sich von einer Lehrveranstaltung abzumelden, wählen Sie oben den Menüpunkt "**Studium**", anschließend im linken Navigationsmenü den Eintrag "**Module/Veranstaltungen**" und "**Anmeldestatus**". Alternativ können Sie statt "**Anmeldestatus**" auch "**Modul-/Veranstaltungsanmeldung**" wählen. Wie in **> Abschnitt 2.8** beschrieben, werden Ihnen hier sämtliche Anmeldungen aufgeführt. Nutzen Sie die roten "Abmelden"-Schaltflächen, um sich von einer Veranstaltung abzumelden.

# **3. PRÜFUNGSANMELDUNG**

Für Bachelor- und Masterstudierende erfolgt auch die Prüfungsanmeldung über das Webportal. In sogenannten Bestandsstudiengängen mit anderen Abschlussformen, wie beispielsweise Magister, Diplom oder Staatsexamen, gelten unterschiedliche Regelungen. Während einige nicht modularisierten Studiengänge wie Pharmazie oder die Rechtswissenschaften ihre Prüfungen ebenfalls über JOGU-StINe verwalten, findet in anderen Bestandsstudiengängen die Prüfungsverwaltung teilweise oder komplett außerhalb von JOGU-StINe statt. Erkundigen Sie sich deshalb bei Ihrem Studienbüro, ob und wenn ja, für welche Prüfungen Sie sich über JOGU-StINe anmelden müssen.

# **3.1 Prüfungsanmeldephasen**

Wenn Sie im Rahmen einer Lehrveranstaltung oder eines Moduls eine Prüfung absolvieren möchten, müssen Sie sich für diese Prüfung in der Prüfungsanmeldephase explizit anmelden.

Die zweiwöchigen Anmeldephasen für Prüfungen sind verbindlich und finden in der Regel sechs Wochen nach Vorlesungsbeginn statt. Die aktuellen Termine werden frühzeitig durch Plakate in den Instituten, auf den Infoseiten von JOGU-StINe sowie durch Systemnachrichten bekannt gegeben. Wie bei den Lehrveranstaltungsanmeldephasen kommt es auch bei den Prüfungsanmeldephasen zu fächerspezifischen Abweichungen. Bitte erkundigen Sie sich deswegen immer auch bei Ihrem Studienbüro, welche Fristen für Ihren Studiengang gelten. Eine Liste aller Abweichungen von der allgemeinen Anmeldephase finden Sie auf den Infoseiten von JOGU-StINe unter **<https://info.jogustine.uni-mainz.de/anmeldephasen>**.

## **3.2 Implizite Prüfungsanmeldung**

In einigen Fällen (z. B. bei Studienleistungen oder in den Studiengängen Human- und Zahnmedizin) werden Sie bereits mit der Anmeldung zu einer Lehrveranstaltung automatisch zur Prüfung gemeldet. Da grundsätzlich zu jeder Prüfungsanmeldung die persönliche Authentifizierung durch eine **Transaktionsnummer (TAN)** nötig ist, werden Sie bei solchen impliziten Prüfungsanmeldungen schon bei der Veranstaltungsanmeldung zur Eingabe einer TAN aufgefordert.

Wenn für eine Lehrveranstaltung mehrere Leistungen absolviert werden müssen, kann es in Ausnahmefällen (!) dazu kommen, dass Sie sich für eine der Teilleistungen implizit bei der Veranstaltungsanmeldung anmelden, sich aber trotzdem noch in der Prüfungsanmeldephase explizit für die übrigen Teilleistungen anmelden müssen. Sollte Ihnen nicht klar sein, welches Anmeldeverfahren für Ihren Studiengang bzw. für Ihre Veranstaltung vorgesehen ist, erkundigen Sie sich bitte bei Ihrem Studienbüro.

*Als Faustregel können Sie sich merken, dass immer dann, wenn Sie zur Eingabe einer TAN aufgefordert werden, Sie sich auch zu einer Prüfung anmelden. Oder anders herum: Ohne Authentifizierung durch eine TAN werden Sie in keinem Fall zu einer Prüfung angemeldet.*

# **3.3 Prüfungsanmeldung: Schritt für Schritt**

#### **Schritt : Anmeldung zum Portal**

Melden Sie sich zunächst mit Ihrem **Benutzernamen** und dem **Passwort** Ihres **JGU-Accounts** am JOGU-StINe-Portal an (**<https://jogustine.uni-mainz.de>**). Lesen Sie dazu auch **> Abschnitt 1.2**.

#### **Schritt : Auswahl im Navigationsmenü**

Wählen Sie die Rubrik "Studium" und im linken Navigationsmenü "Prüfun**gen**" aus. Anschließend wählen Sie den Menüpunkt "**Prüfungsanmeldung**" aus.

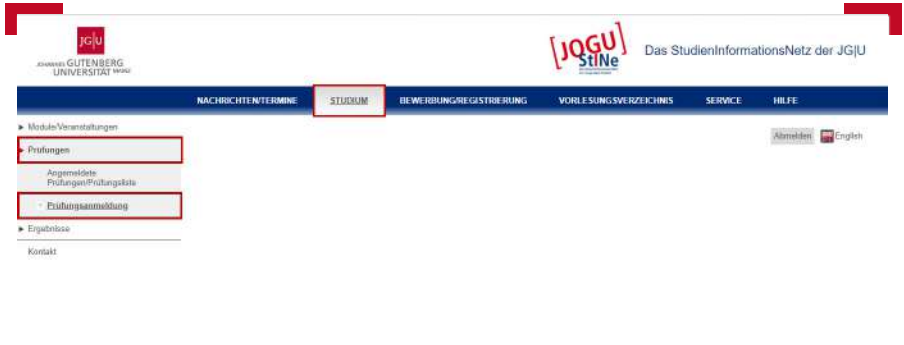

#### **Schritt : Prüfung zur Anmeldung auswählen**

Im folgenden Fenster werden Ihnen alle Prüfungen angezeigt, die im Zusammenhang mit Veranstaltungen oder Modulen stehen, für die Sie aktuell angemeldet sind. Diese Liste ist semesterweise aufgebaut und Sie können über das Dropdownmenü ein anderes Semester auswählen.

Innerhalb der Anmeldephase für eine oder mehrere Prüfungen erscheint hinter den angebotenen Prüfungen eine blaue Schaltfläche "Anmelden". Sollte es für eine Prüfung mehrere zur Anmeldung freigegebene Prüfungstermine geben, werden diese jeweils in einer separaten Zeile mit einer eigenen Anmelde-Schaltfläche dargestellt und Sie können den gewünschten Termin auswählen. Klicken Sie nun auf "**Anmelden**", um sich zu dem gewünschten Termin anzumelden.

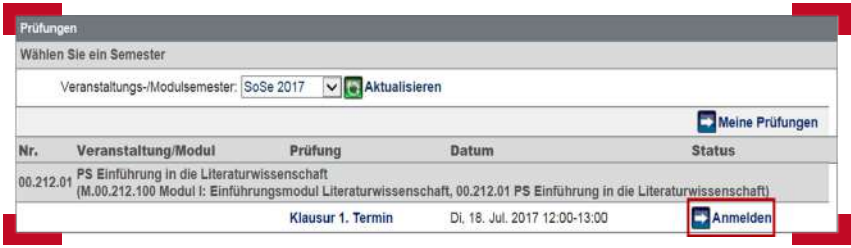

Wenn Sie die Prüfungsanmeldeliste **außerhalb** der Prüfungsanmeldephase öffnen, sehen Sie in der letzten Spalte des entsprechenden Prüfungstermins entweder nichts (in diesem Fall sind Sie nicht angemeldet) oder das Wort "**Ausgewählt**" (in diesem Fall sind Sie zur Prüfung zum angegebenen Termin angemeldet).

**Wiederholungsprüfungen** können Ihnen in JOGU-StINe auf unterschiedliche Art angezeigt werden. Wenn auch die Lehrveranstaltung erneut angeboten wurde, finden Sie die Prüfung wie gewohnt im aktuellen Semester. Wird lediglich die Prüfung erneut angeboten, finden Sie die Wiederholungsprüfung in dem Semester, in dem die ursprüngliche Prüfung stattgefunden hat. Wählen Sie im Dropdown-Menü das entsprechende Semester aus.

### **Schritt : Eingabe der TAN**

Im nächsten Schritt werden Ihnen noch einmal die Details der gewählten Prüfung angezeigt und Sie werden zur Eingabe einer **Transaktionsnummer (TAN)** aufgefordert. Geben Sie eine ungenutzte TAN von Ihrem aktuellen TAN-Block ein und klicken Sie rechts auf die Schaltfläche "Abschicken". Streichen Sie anschließend die genutzte TAN von Ihrem TAN-Block, da diese nun ungültig ist. Nähere Informationen zum TAN-Verfahren finden Sie in **> Abschnitt 5**.

### **Schritt : Erfolgreiche Anmeldung**

Sie erhalten die Meldung, dass Ihre Prüfungsanmeldung erfolgreich war. Wenn Sie anschließend zur Prüfungsanmeldung zurückkehren, wird hinter jeder Prüfung, zu der Sie angemeldet sind, anstatt der "Anmelden"-Schaltfläche eine rote "Abmelden"-Schaltfläche eingeblendet. Lesen Sie dazu auch **> Abschnitt 3.5** und **> Abschnitt 3.6**.

Es ist empfehlenswert, sich vor dem Ende der Prüfungsanmeldephase noch einmal einen Überblick über Ihre durchgeführten Prüfungsanmeldungen zu verschaffen. Rufen Sie dazu einfach, wie in **> Abschnitt 4.2** beschrieben, die Prüfungsübersicht auf und wählen Sie das entsprechende Semester aus.

## **3.4 Wahl von Leistungskombinationen**

Sofern dies in Ihrer Prüfungsordnung vorgesehen ist, können Sie bei der Prüfungsanmeldung zwischen verschiedenen Leistungskombinationen wählen. So kann es z.B. möglich sein, dass Sie ein Modul entweder mit einem Essay oder mit einer mündlichen Prüfung abschließen dürfen. Bei der Prüfungsanmeldung werden Ihnen dann die möglichen Leistungen oder Leistungskombinationen angeboten und Sie können sich zu einer der aufgeführten Varianten anmelden. Ob eine Leistungswahl laut Ihrer Prüfungsordnung möglich ist und welche Varianten angeboten werden, können Sie den jeweiligen Moduldetails entnehmen. Lesen Sie dazu **> Abschnitt 4.3**.

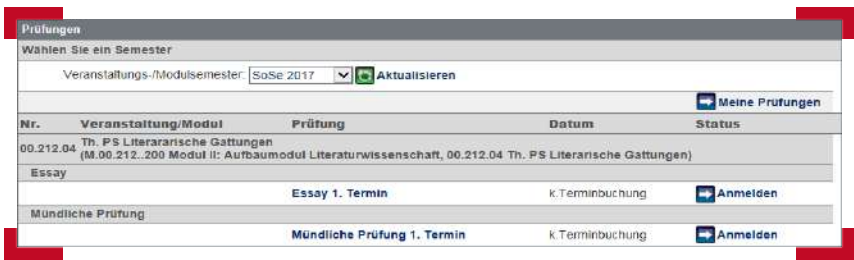

Wenn Sie zu einem Modul mit hinterlegter Leistungswahl angemeldet sind und in der Prüfungsanmeldephase die Prüfungsanmeldung vornehmen wollen, werden Ihnen die verschiedenen Auswahlmöglichkeiten mit jeweils einer eigenen "**Anmelden**"-Schaltfläche angeboten. Der weitere Anmeldevorgang unterscheidet sich nicht von der in **> Abschnitt 3.3** beschriebenen Prüfungsanmeldung.

Sie können sich allerdings nicht zu mehreren Leistungskombinationen gleichzeitig anmelden. Wenn Sie beispielsweise ein Modul mit einem Essay oder einer mündlichen Prüfung abschließen dürfen und sich bereits zum Essay angemeldet haben, ist es nicht möglich, sich auch noch zur mündlichen Prüfung anzumelden. In einem solchen Fall erhalten Sie den Hinweis, dass es einen Konflikt mit den **Bestehensregeln** des Moduls gibt.

*Beachten Sie, dass ein Wechsel der Leistungskombination nur möglich ist, indem Sie sich von der bereits gewählten Kombination abmelden und sich dann zu der gewünschten Alternative neu anmelden. Ein solcher Wechsel ist nur in der laufenden Prüfungsanmeldephase möglich!* 

# **3.5 Abmelden von Prüfungen**

Sollten Sie sich bereits für eine Prüfung angemeldet haben, wollen aber doch nicht an dieser teilnehmen, können Sie sich innerhalb der Prüfungsanmeldephase jederzeit von dieser Prüfung wieder abmelden. Lesen Sie dazu die folgende Schritt-für-Schritt-Anleitung (**> Abschnitt 3.6**). Die Möglichkeit zur Abmeldung besteht in manchen Fächern auch über die Anmeldefrist hinaus. Die An- und Abmeldezeiträume können Sie einsehen, wenn Sie den Namen der betreffenden Prüfung anklicken; dadurch werden Ihnen die Prüfungsdetails inkl. An- und Abmeldefristen angezeigt.

Darüber hinaus ist die Abmeldung von Prüfungen in Ihrer Prüfungsordnung geregelt. Eine Abmeldung außerhalb der Prüfungsanmeldephasen kann daher nur über das zuständige Studienbüro bzw. Prüfungsamt erfolgen. Wenn Sie an Prüfungen, für die Sie sich angemeldet haben, nicht teilnehmen, gilt die Prüfung als "nicht bestanden". Bitte erkundigen Sie sich bei Ihrem Studienbüro, aus welchen Gründen und mit welcher Art von Attest eine versäumte Prüfungsteilnahme entschuldigt werden kann.

# **3.6 Abmelden von Prüfungen: Schritt für Schritt**

#### **Schritt : Anmeldung zum Portal**

Melden Sie sich zunächst mit Ihrem **Benutzernamen** und dem **Passwort** Ihres **JGU-Accounts** am JOGU-StINe-Portal an (**<https://jogustine.uni-mainz.de>**).

#### **Schritt : Auswahl im Navigationsmenü**

Wählen Sie die Rubrik "Studium" und im linken Navigationsmenü "Prüfun**gen**" aus. Anschließend wählen Sie den Menüpunkt "**Prüfungsanmeldung**".

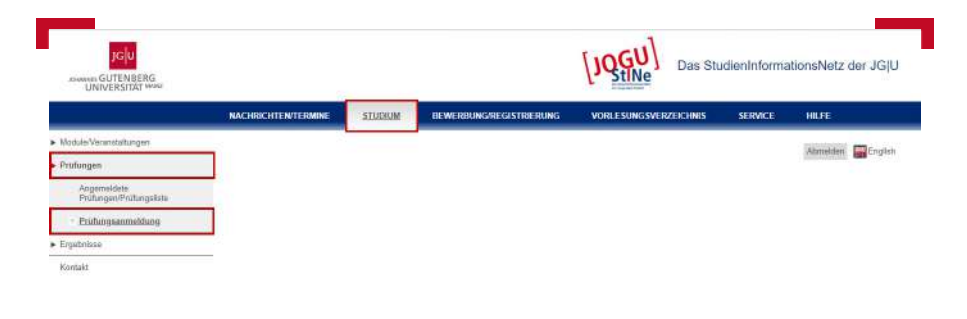

### **Schritt : Abmelden von der Prüfung**

Sie gelangen zur Prüfungsanmeldung. Hier sind semesterweise alle Prüfungen aufgeführt, zu denen Sie sich derzeit anmelden können oder sich bereits angemeldet haben.

Standardmäßig wird Ihnen das aktuelle Semester angezeigt. Sie können aber auch über das Dropdown-Menü ein anderes Semester auswählen.

Hinter allen Prüfungen, deren Anmeldephase noch läuft und zu denen Sie bereits angemeldet sind, erscheint eine rote "Abmelden"-Schaltfläche. Klicken Sie auf "**Abmelden**", um sich von dem Prüfungstermin abzumelden.

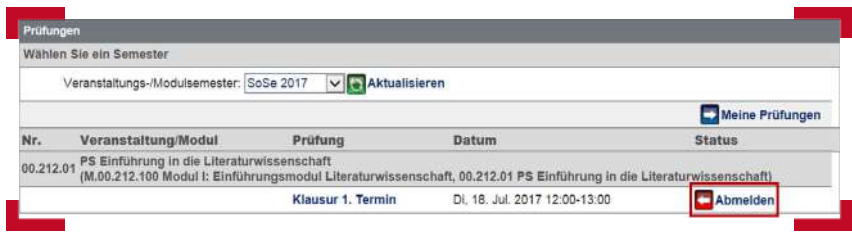

# **Schritt : Eingabe der TAN**

Anschließend müssen Sie die Abmeldung noch durch die Eingabe einer **Transaktionsnummer (TAN)** bestätigen. Geben Sie dazu im unteren Bildschirmbereich eine ungenutzte TAN von Ihrem aktuellen TAN-Block ein und klicken Sie rechts auf die Schaltfläche "**Abschicken**". Streichen Sie anschließend die genutzte TAN von Ihrem TAN-Block, da diese nun ungültig ist. Lesen Sie zum TAN-Verfahren auch den **> Abschnitt 5**.

#### **Schritt : Erfolgreiche Abmeldung**

Sie erhalten die Meldung, dass Ihre Prüfungsabmeldung erfolgreich war. Wenn Sie anschließend zur Prüfungsanmeldung zurückkehren, wird hinter der Prüfung, von der Sie sich abgemeldet haben, erneut eineblaue "**Anmelden**"-Schaltfläche eingeblendet.

# **4. ÜBERSICHT "STUDIUM"**

In der Rubrik "**Studium**" können Sie Informationen und Details zu Ihren besuchten Modulen, Veranstaltungen und Prüfungen einsehen und sich Ihre bisherigen Studienfortschritte anzeigen lassen. Klicken Sie dazu oben im Navigationsmenü auf "Studium" und wählen Sie dann den Menüpunkt "**Module/Veranstaltungen**", "**Prüfungen**" oder "**Ergebnisse**" aus.

### **4.1 Veranstaltungen**

Wenn Sie in der Rubrik "Studium" den Menüpunkt "Module/Veranstal**tungen**" und dann "**Meine Veranstaltungen**" ausgewählt haben, werden semesterweise alle Veranstaltungen aufgelistet, zu denen Sie angemeldet und akzeptiert sind. Voreingestellt ist das aktuelle Semester. Sie können das gewünschte Semester über das Dropdown-Menü selbst wählen.

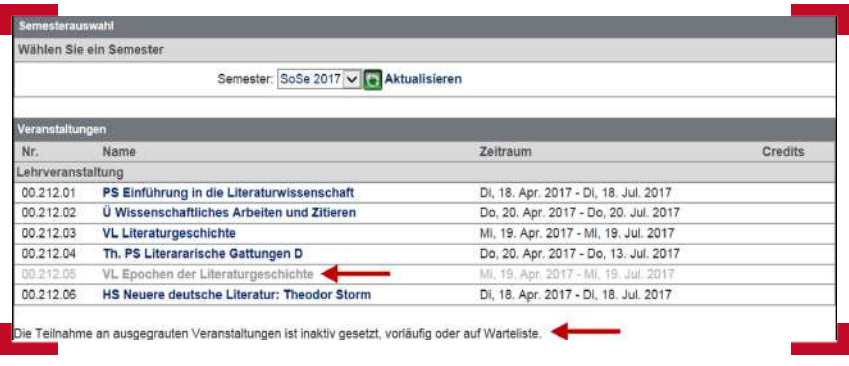

In dieser Liste werden Ihnen Nummer und Name der Veranstaltungen angezeigt. Zu Veranstaltungen in hellgrauer Schrift liegt zwar eine Anmeldung vor, aber als inaktive Teilnehmer\*in, weil z.B. die Anwesenheitspflicht in einer Veranstaltung nicht oft genug erfüllt wurde. Die graue Schrift kann auch einen schwebenden Anmeldestatus aufgrund einer nur vorläufigen Anmeldung bedeuten.

Wenn Sie auf den fett angezeigten Veranstaltungsnamen klicken, gelangen Sie zu den **Veranstaltungsdetails**. Diese enthalten neben allgemeinen Angaben (z. B. Veranstaltungsart, Teilnahmebeschränkung) und den Veranstaltungsbeschreibungen (Inhalt, Voraussetzungen, empfohlene Literatur, etc.) auch sämtliche Termine und Raumangaben der Veranstaltung.

*Klicken Sie auf den fett angezeigten Raum, um sich die Raumdetails anzeigen zulassen. Dort leitet Sie ein Link zu einem Raumexposé weiter, wo Sie sich zudem die Lage des Gebäudes auf dem Campus angezeigen lassen können (sofern diese Angabe hinterlegt ist).*

Sollte die Veranstaltung mit einer Prüfung abschließen, wird auch diese in den Veranstaltungsdetails aufgelistet. Darüber hinaus erhalten Sie Informationen zu den Anmeldephasen der Veranstaltung, zu den Modulen, welchen diese Veranstaltung zugeordnet ist, und – im Falle von Anmelde- oder Kleingruppen – den übergeordneten Veranstaltungen.

# **4.2 Prüfungen**

Unter dem Menüpunkt "Prüfungen" > "Angemeldete Prüfungen/Prü**fungsliste**" finden Sie eine Auflistung aller Prüfungen, zu denen Sie entweder aktuell angemeldet sind oder die Sie bereits absolviert haben. Auch die Prüfungen werden Ihnen dabei semesterweise aufgelistet und Sie können über das Dropdown-Menü ein anderes Semester auswählen.

Wie Sie sich eine Übersicht über Ihre Prüfungsergebnisse verschaffen können, erfahren Sie im **> Abschnitt 4.4**.

# **4.3 Module**

Wenn Sie in der Rubrik "Studium" den Menüpunkt "Module/Veranstaltungen" > "Meine Module" auswählen, erhalten Sie, sofern Sie in einem modularisierten Studiengang eingeschrieben sind, eine Liste aller Module, zu denen Sie angemeldet sind und in vorherigen Semestern angemeldet waren. Diese Modulübersicht ist kumulativ, d.h. Ihre Liste wird immer länger, wenn Sie aus dem Dropdown-Menü ein aktuelleres Semester auswählen.

Zusätzlich zur Modulnummer und zum Modulnamen werden Ihnen in der Modulliste auch die zu erreichenden Leistungspunkte der Module angezeigt. Durch einen Klick auf eines der Module gelangen Sie zu den **Moduldetails**.

Die Moduldetails enthalten, wie die Veranstaltungsdetails, eine Reihe von Informationen rund um das Modul. Neben einigen Basisdaten werden Ihnen hier unter anderem sämtliche Kurse angezeigt, die absolviert werden müssen, um das Modul erfolgreich abzuschließen. In den Moduldetails werden die einzelnen Modulbausteine mit grauem Hintergrund abgebildet.

Darunter sind jeweils die konkreten Lehrveranstaltungen mit dem jeweiligen Semester aufgeführt, durch deren erfolgreichen Besuch Sie den entsprechenden Modulbaustein absolvieren können.

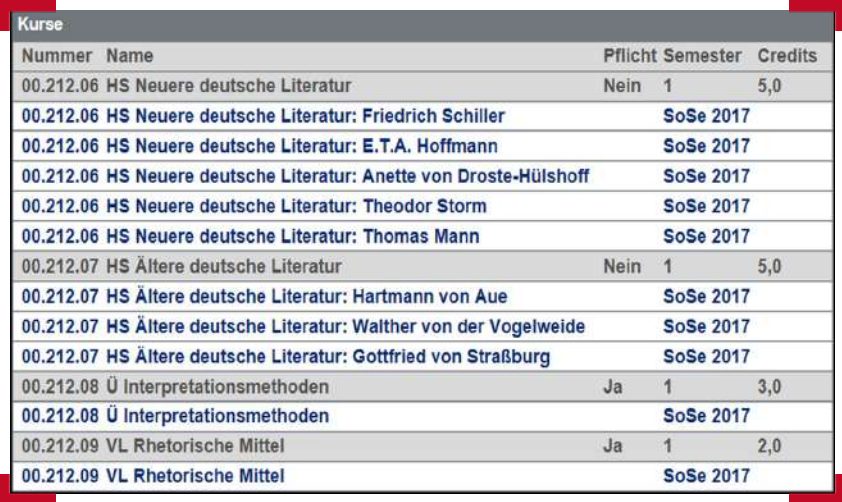

Durch einen Klick auf eine der Veranstaltungen gelangen Sie direkt zu den entsprechenden **Veranstaltungsdetails**.

Außerdem sind in den Moduldetails noch einmal die Anmeldefristen des Moduls aufgeführt sowie sämtliche Prüfungen, die im Kontext des Moduls stattfinden.

*Wenn Ihnen im unteren Teil der Moduldetails "Bestehensregeln" angezeigt werden, ist im Rahmen dieses Moduls eine Leistungswahl möglich. Das bedeutet, dass Sie zum erfolgreichen Abschließen des Moduls zwischen verschiedenen Leistungen oder Leistungskombinationen wählen können. Den hier in den Moduldetails aufgeführten Bestehensregeln können Sie entnehmen, welche Kombinationen zulässig sind (siehe auch > Abschnitt 3.4).*

# **4.4 Ergebnisse**

Im Bereich "**Ergebnisse**" finden Sie die Menüpunkte "Prüfungsergebnis**se**", "**Modulleistungen**", "**Leistungsübersicht**" und "**Meine Dokumente**". Für die meisten Bachelor- und Masterstudiengänge, aber auch für einige Bestandsstudiengänge, werden hier, sofern die Daten vom jeweiligen Studienbüro zur Einsicht im Webportal freigegeben wurden, Studienergebnisse in Form von erreichten Leistungspunkten und Noten hinterlegt.

#### **4.4.1 Prüfungsergebnisse**

Wenn Sie den Menüpunkt "**Prüfungsergebnisse**" ausgewählt haben, erhalten Sie eine Auflistung sämtlicher bereits absolvierter Prüfungen. Die Prüfungen werden semesterweise ausgegeben, wobei Ihnen hier standardmäßig das zurückliegende Semester angezeigt wird. Sie können sich aber auch, wie bei den Veranstaltungs- und Modullisten, über das Dropdown-Menü jedes andere Semester, in dem Sie Prüfungen absolviert haben, ausgeben lassen. Prüfungsbewertungen werden Ihnen hier nur angezeigt, sofern Sie von der Prüfer\*in eingegeben und vom Studienbüro/Prüfungsamt veröffentlicht wurden.

#### **4.4.2 Modulleistungen**

Sofern Sie in einem modularisierten Studiengang eingeschrieben sind, steht Ihnen unter "**Ergebnisse**" der Menüpunkt "**Modulleistungen**" zur Auswahl. Im Gegensatz zu den Prüfungsleistungen werden Ihnen hier nicht einzelne Prüfungen, sondern Lehrveranstaltungen und Module angezeigt, für die Sie Prüfungsleistungen erbringen oder bereits erbracht haben.

Hinter abgeschlossenen Modulen oder Modulbausteinen wird der Status "**bestanden**" aufgeführt. In der letzten Spalte erscheint das fett gedruckte Wort "**Prüfungen**". Mit einem Klick auf "**Prüfungen**" öffnet sich ein neues Browserfenster, in welchem Ihnen Details zu den Prüfungen des entsprechenden Moduls oder Modulbausteines angezeigt werden.

Hier können Sie auch sehen, welche Veranstaltung Sie für welchen Modulbaustein absolviert haben und ob Sie in diesen Veranstaltungen die aktive Teilnahme erfüllt haben.

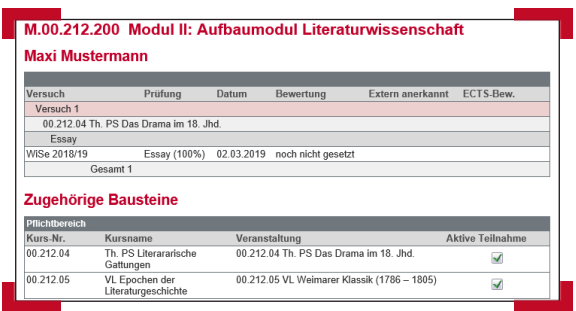

#### **4.4.3 Leistungsübersicht**

Die Leistungsübersicht enthält für modularisierte Studiengänge eine nach der Prüfungsordnung gegliederte Liste sämtlicher Module. Für bereits abgeschlossene Module und Prüfungsordnungsbereiche werden hier die entsprechenden Noten und die erbrachten Leistungspunkte aufgelistet. Die Leistungspunkte werden jeweils am Ende eines Prüfungsordnungsbereiches als Summe dargestellt, sodass Sie sich einen Überblick über Ihren Studienfortschritt verschaffen können.

#### **4.4.4 Meine Dokumente**

Unter dem Menüpunkt "**Meine Dokumente**" finden Sie alle Dokumente, die Ihnen in JOGU-StINe zum Download bereitgestellt worden sind. Dieses Angebot wird derzeit erweitert, so dass immer mehr Studierende auf diesem Weg auch leistungsbezogene Dokumente in JOGU-StINe abrufen können (siehe auch **> Abschnitt 8.2** und **> Abschnitt 9.4**).

# **5. TAN-VERFAHREN**

Für bestimmte sicherheitsrelevante Aktionen in JOGU-StINe, wie beispielsweise der Anmeldung zu Prüfungen, wird aus Gründen des Datenschutzes und der Rechtssicherheit eine persönliche Authentifizierung mittels einer **Transaktionsnummer (TAN)** verlangt. Dafür wird allen Studierenden zu Beginn des Studiums ein persönlicher TAN-Block ausgestellt. Dieser TAN-Block enthält 50 sechsstellige Transaktionsnummern, die Sie, wenn Sie im Webportal dazu aufgefordert werden, zur Bestätigung einer Transaktion eingeben müssen.

Dabei können Sie jeweils eine beliebige TAN Ihrer Liste verwenden. Beachten Sie jedoch, dass jede Nummer nur einmal genutzt werden kann und nach der erfolgreichen Eingabe ungültig wird. Streichen Sie deshalb eine verwendete TAN von Ihrer TAN-Liste.

Erstsemester und Hochschulwechsler\*innen erhalten ihren ersten TAN-Block ab ca. Mitte März (Studienstart Sommersemester) bzw. Mitte September (Studienstart Wintersemester) per E-Mail an Ihr neu eingerichtetes studentisches E-Mail Postfach. Ausgenommen hiervon sind *Studierende des Internationalen Studien- und Sprachenkollegs (ISSK)*, *Austauschstudierende, Frühstudierende, Promotionsstudierende* und *Gasthörer\*innen* - diese Grupppen erhalten keinen TAN-Block.

Alle weiteren TAN-Blöcke, die Sie im Laufe Ihres Studiums benötigen, können Sie sich im Webportal von JOGU-StINe selbst erstellen (**> Abschnitt 5.1**).

### **5.1 Generieren eines neuen TAN-Blocks im Web**

Sollten Sie fast alle TAN Ihres aktuellen TAN-Blocks verbraucht haben, können Sie sich über JOGU-StINe einen neuen TAN-Block selbst generieren. Wählen Sie dazu oben die Rubrik "**Service**". Im linken Navigationsmenü wählen Sie "TAN-Verfahren" und klicken Sie auf "TAN-Manager".

Im TAN-Manager wird Ihnen Ihr aktuell gültiger TAN-Block angezeigt und der Spalte "Restliche TANs" können Sie entnehmen, wie viele TANs Ihres aktuellen TAN-Blocks noch gültig sind. Da Sie zum Generieren eines neuen TAN-Blocks eine TAN des aktuellen TAN-Blocks benötigen, sollten Sie mit einer Ihrer letzten TAN einen neuen Block anfordern.

Klicken Sie dazu rechts oben auf die Schaltfläche "**Neuen TAN-Block anfordern**", geben Sie anschließend eine gültige TAN Ihres aktuellen TAN-Blocks ein und klicken Sie auf "**Abschicken**". Ein neuer TAN-Block wird nun generiert und in Ihrem Browserfenster angezeigt. Sie müssen diesen TAN-Block sofort ausdrucken, da er aus Sicherheitsgründen nur auf Ihrem Bildschirm erscheint und nicht gespeichert werden kann; auch das Verlassen der Seite darf erst nach dem Ausdrucken erfolgen! Klicken Sie anschließend über dem TAN-Block auf die Schaltfläche "**Neuen TAN-Block aktivieren**" um zurück zum TAN-Manager zu gelangen.

Im TAN-Manager sehen Sie nun Ihren alten und den neuen TAN-Block aufgelistet, wobei momentan nur für den alten TAN-Block ein Häkchen in der Spalte "**Aktiv**" gesetzt ist. Um den Vorgang abzuschließen, müssen Sie Ihren neuen TAN-Block aktivieren. Wenn Sie dazu rechts neben dem neuen Block auf die Schaltfläche "**Aktivieren**" klicken, werden Sie erneut zur Eingabe einer TAN aufgefordert.

Geben Sie nun eine TAN Ihres neuen TAN-Blocks ein und klicken Sie anschließend auf "Abschicken". Sie gelangen zurück zum TAN-Manager, wo nun nur noch Ihr neuer TAN-Block aufgelistet wird. Dieser Block ist nun aktiv und kann verwendet werden. Eventuell übrig gebliebene TANs des alten TAN-Blocks sind nun ungültig.

# **5.2 Deaktivieren eines TAN-Blocks**

Falls Ihr TAN-Block verloren geht, sollten Sie diesen deaktivieren und damit unbrauchbar machen. Wählen Sie dazu oben das Menü "**Service**" und im linken Navigationsmenü den Bereich "**TAN-Verfahren**" aus. Klicken Sie auf "TAN-Manager". Betätigen Sie hier oben rechts die Schaltfläche "Deakti**vieren**". Wenn Sie diesen Vorgang im folgenden Dialog bestätigen, ist Ihr aktueller TAN-Block ungültig.

### **5.3 Ausstellung eines neuen TAN-Blocks nach Verlust**

Falls Sie Ihren TAN-Block verloren haben, steht Ihnen ein Webformular zur Verfügung, über das Sie eine Ersatz-TAN anfordern können. Über "**Ser**vice" > "TAN-Verfahren" > "Ersatz-TAN anfordern" erreichen Sie die Seite **<https://info.jogustine.uni-mainz.de/studierende/tan>**. Loggen Sie sich dort mit Ihrem **JGU-Account** ein, füllen Sie das Formular "**Webformular: Ersatz-TAN für Studierende**" aus und senden Sie es ab. Daraufhin erhalten Sie zeitnah eine einzelne Ersatz-TAN an Ihre studentische JGU-Mail-Adresse.

*Bitte beachten Sie, dass aus Sicherheitsgründen kein Versand an private Mail-Adressen erfolgen kann! Beachten Sie außerdem, dass die TAN-Anfragen, die von Ihnen über das Webformular eingehen, nur innerhalb der Servicezeiten des JOGU-StINe-Service bearbeitet werden (siehe auch > Abschnitt 13.1).* 

Mit der Ersatz-TAN können Sie sich wie gewohnt mit Hilfe des TAN-Managers im JOGU-StINe-Portal selbst einen neuen TAN-Block mit 50 TANs generieren und ausdrucken. Weitere Informationen zu diesem Verfahren finden Sie unter **<https://info.jogustine.uni-mainz.de/studierende/tan>**.

# **6. NACHRICHTEN IN JOGU-StINe**

JOGU-StINe bietet die Möglichkeit, Nachrichten systemintern zu versenden, ohne dass dafür E-Mailadressen benötigt werden. Auf diesem Wege erhalten Sie sogenannte Systemnachrichten. Diese werden zum Teil automatisch generiert und informieren Sie beispielsweise nach einer Anmeldephase über die Ergebnisse der Platzvergabe. Darüber hinaus können Sie auch von Ihrem Studienbüro oder von Lehrenden Systemnachrichten erhalten. Studierende sind verpflichtet, ihre Systemnachrichten regelmäßig zu lesen.

Systemnachrichten werden aus JOGU-StINe direkt an Ihren Uni Mail-Adresse weitergeleitet (z.B. zu erreichen über die **Outlook-Web App** unter **<https://mail.uni-mainz.de>**). Damit Sie in Ihrem JGU-Mail-Account weiterhin einen guten Überblick über eingegangene Systemnachrichten aus JOGU-StINe behalten, sind diese weitestgehend mit dem Betreff-Präfix "**[Info von JOGU-StINe]**" versehen worden. Diese eindeutige Kennzeichnung können Sie nutzen, um sich in Ihrem Mail-Konto eine eigene Posteingangsregel für JOGU-StINe-Systemnachrichten zu erstellen, um diese z.B. farblich zu markieren.

# **6.1 Eingegangene Nachrichten und Nachrichtenarchiv**

Dennoch können Sie natürlich weiterhin das Nachrichtenmenü im Webportal nutzen. Nachrichten, die an Ihren studentischen JGU-Mail-Account weitergeleitet werden, bleiben in JOGU-StINe gespeichert.

Wenn Sie oben die Rubrik "Nachrichten/Termine" auswählen, werden Ihnen zwei Tabellen angezeigt: Zum einen Ihre tagesaktuellen Termine (lesen Sie dazu > Abschnitt 7) und darunter Ihre "Eingegangenen Nachrichten".

Die Nachrichtenübersicht listet alle bisher ungelesenen Nachrichten mit Datum, Uhrzeit, Absender und Betreff auf. Nach dem Lesen finden Sie diese Nachricht im "Archiv".

Im "Nachrichtenarchiv" können Sie weiter filtern: Die Schaltfläche "Post**ausgang**" listet alle von Ihnen geschickten Nachrichten auf; über die Schaltfläche "Posteingang" gelangen Sie zu einer Liste aller gelesenen und ungelesenen empfangenen Nachrichten. Sie können auch mit der Schaltfläche "**Ungelesene Nachrichten**" die Liste auf solche begrenzen.

Wird bei JOGU-StINe-Nachrichten unter Absender "System" angegeben, handelt es sich um eine Systemnachricht, die entweder automatisch generiert oder von Ihrem Studienbüro versendet wurde. Sollten Sie Rückfragen zu einer solchen Nachricht haben, wenden Sie sich bitte an Ihr Studienbüro.

Ist als Absender hingegen ein Name sowie im Betreff ein **Veranstaltungskürzel** aufgeführt, wurde die Nachricht von einer Dozentin oder einem Dozenten verschickt. Diese können Sie direkt über JOGU-StINe beantworten, indem Sie durch Anklicken des Betreffs die Nachricht öffnen und anschließend in der Nachrichtenansicht oben rechts die Schaltfläche "**Antworten**" betätigen. Es öffnet sich ein neues Browserfenster, in welchem Sie einen Betreff und Ihren Text eintragen können. Klicken Sie zum Abschluss oben rechts auf ..**Senden**".

Alle Nachrichten im Kontext einer Veranstaltung können direkt dort abgerufen werden. Wählen Sie dazu, wie im **> Abschnitt 4.1** beschrieben, die **Veranstaltungsdetails** einer Lehrveranstaltung aus und klicken Sie oben auf die Schaltfläche "Nachrichten". Hier werden Ihnen nun alle Nachrichten aufgeführt, die Sie im Rahmen dieser Veranstaltung erhalten oder verschickt haben.

# **6.2 Regelmäßigen Nutzung Ihrer Uni-Mailadresse**

Neben weitergeleiteten Systemnachrichten finden Sie im Posteingang Ihrer studentischen E-Mail-Adresse (...**@students.uni-mainz.de**) auch weitere Nachrichten. Unter anderem sendet Ihnen der Studierendenservice wichtige, Ihr Studium betreffende Informationen (z.B. Erinnerung an die Rückmeldefrist, studienorganisatorische Hinweise, Hinweise auf elektronisch im Online-Portal "JOGU-StINe" bereitgestellte Dokumente und Bescheide) an Ihre studentische E-Mail-Adresse.

*Bitte beachten Sie: Im Rahmen der Immatrikulation haben Sie sich verpflichtet, während des Studiums den JGU-Account zu verwenden und die dazugehörige studentische E-Mail-Adresse (...@students.uni-mainz.de) regelmäßig abzurufen. Nur so kann sichergestellt werden, dass Sie wichtige Informationen der JGU zu Ihrer Studienorganisation oder zu online bereitgestellten Dokumenten zur Kenntnis nehmen.*

# **7. KALENDER**

JOGU-StINe erstellt Ihnen automatisch einen **Stundenplan** mit Ihren **Lehrveranstaltungs**- und **Prüfungsterminen**. Nach der Anmeldung zu einer Veranstaltung oder Prüfung kann es jedoch einige Stunden dauern, bis der Eintrag im Kalender sichtbar wird. Um den automatisch erstellten Stundenplan zu öffnen, wählen Sie das Menü "Nachrichten/Termine" und dann im linken Navigationsmenü "Kalender" aus.

Sie können in der Kalender-Ansicht zwischen der **Tages-, Wochen-, Arbeitswochen-** (Montag bis Freitag) oder **Monatsansicht** wählen. Mit den **Pfeil**-Schaltflächen gelangen Sie in der gewählten Ansicht eine Zeiteinheit vor oder zurück. In der Wochen- und Arbeitswochenansicht können Sie außerdem über ein Drop-Down-Menü Kalenderwochen gezielt auswählen.

Im Kalender werden alle **Einzeltermine von Lehrveranstaltungen**, für die Sie angemeldet sind sowie die dazugehörigen **Prüfungstermine** angezeigt. Sie können selbst keine Einträge hinzufügen oder entfernen. Die verschiedenen Terminarten sind dabei jeweils farblich gekennzeichnet: **Lehrveranstaltungen** werden **blau**, **Prüfungen rot** und **sonstige Veranstaltungen grün** dargestellt. **Kursive Schrift** bedeutet, dass die Veranstaltungsanmeldung noch schwebend ist.

Darüber hinaus haben Sie die Möglichkeit, Ihre Termine wochen- oder monatsweise als Datei im **iCal**-Format aus JOGU-StINe zu exportieren, um sie dann in einen anderen elektronischen Kalender zu übertragen. Wählen Sie dazu im linken Navigationsmenü den Bereich "Kalender" aus und klicken Sie auf den Menüpunkt "Termine exportieren". Wählen Sie nun über die Dropdown-Menüs den Monat oder die Kalenderwoche aus, klicken Sie oben rechts auf die Schaltfläche "Termine exportieren" und folgen Sie anschließend den Anweisungen auf dem Bildschirm. Beachten Sie bei dieser Exportfunktion jedoch, dass keine automatische Synchronisierung zwischen den Kalendern stattfindet. Um Ihre Termine auch im externen Kalender zu aktualisieren, müssen Sie den Export neu durchführen.

Der Semesterstundenplan ist für alle Studierende auch in der in der **JGU App** verfügbar. Die Angaben zu den einzelnen Veranstaltungen (Dozent\*in, Veranstaltungsart, erster und letzter Termin, Anmeldestatus) stammen direkt aus JOGU-StINe und werden beim Öffnen der App aktualisiert. Weitere Informationen zur App finden Sie unter **<https://www.zdv.uni-mainz.de/jgu-app>**.

# **8. SERVICE**

In der Rubrik "**Service**" stehen Ihnen verschiedene Angebote aus dem Bereich Studium und Lehre zur Verfügung. Neben der Möglichkeit, Ihre persönlichen Daten zu überprüfen und zu ändern, stehen Bescheinigungen und Bescheide als PDF zum Download für Sie bereit. Darüber hinaus finden Sie hier Links zu den wichtigsten Anträgen des Studierendenservice. Klicken Sie dazu oben im Navigationsmenü auf "Service" und wählen Sie anschließend links den entsprechenden Menüpunkt aus.

# **8.1 Persönliche Daten**

Wählen Sie den Menüpunkt "**Persönliche Daten**" , um sich Ihre beim Studierendenservice hinterlegten Stammdaten wie Name, Matrikelnummer und Anschrift anzeigen zu lassen.

Änderungen Ihrer Adresse (= Postanschrift) und Ihrer privaten Kontaktdaten können Sie hier online vornehmen. Promovierende können außerdem Angaben zu Dissertation, Betreuer\*in und eventueller Doktorandenstelle anpassen.

Namensänderungen lassen Sie bitte unter Vorlage eines amtlichen Dokumentes (Heiratsurkunde, Personalausweis mit neuem Namen) vom Studierendenservice vornehmen. Sollten Sie weitere Fragen zu Ihren Stammdaten haben, wenden Sie sich bitte an den Studierendenservice: **<https://www.studium.uni-mainz.de/studierendenservice>**.

# **8.2 Meine Dokumente**

Hier finden Sie die Semesterunterlagen (Stammdatenblatt/Studienbescheinigungen) sowie elektronisch bereitgestellte Bescheide und weitere Informationsschreiben des Studierendenservice der JGU (z.B. Bescheid über die Exmatrikulation von Amts aufgrund fehlender Rückmeldung). Bitte beachten Sie, dass die Semesterunterlagen und Bescheide ausschließlich elektronisch zur Verfügung gestellt werden; ein postalischer Versand erfolgt nicht mehr. Ihr **Semesterticket** und ihr **Studierendenausweis** stehen Ihnen digital in der **JGU App** zur Verfügung. Weitere Informationen hierzu finden Sie unter **<https://www.studium.uni-mainz.de/app-ticket>**.

Das Download-Angebot wird sukzessive um weitere Bescheinigungen und Dokumente erweitert, dies betrifft insbesondere die Ausweitung auf leistungsbezogene Dokumente. Deshalb ist der Menüpunkt "Meine Dokumen**te**" zusätzlich unter "**Studium" > "Ergebnisse**" zu finden (**> Abschnitt 4.4.4**).

Wenn Sie den Menüpunkt "Meine Dokumente" auswählen, werden Ihnen die verfügbaren Dokumente angezeigt. Falls hier die Meldung "Es wurden **keine Dokumente gefunden**" angezeigt wird, stehen für Sie derzeit keine Dokumente zum Herunterladen bereit. Über die Bereitstellung neuer Dokumente werden Sie mit einer E-Mail an Ihre studentische E-Mail-Adresse informiert.

# **8.3 Anträge**

Im Bereich "**Anträge**" werden Ihnen **Links zu Printanträgen** angezeigt. Derzeit werden Sie zu den bisherigen Anträgen auf die Internetseiten des Studierendenservice weitergeleitet. Neben allgemeinen Informationen stehen Ihnen hier Links zu Rückmeldungs-, Fachwechsel-, und Namensänderungsanträgen zur Verfügung.

Über den Menüpunkt "**Elektronische Anträge**" haben Sie unter anderem Zugriff auf **Online-Anträge** auf Beurlaubung, Exmatrikulation oder auf Änderung Ihrer Stammdaten. In Zukunft werden auch weitere Anträge des Studierendenservice als Online-Anträge angeboten.

# **8.4 Meine Rückmeldeinformationen**

Unter dem Reiter "Meine Sperren" werden Ihnen, sofern auf Sie zutreffend, **Rückmeldesperren** angezeigt, die die Rückmeldung in bestimmten Fällen verhindern. Um eine Rückmeldesperre aufzuheben, müssen Sie tätig werden. Weitere Informationen können Sie dem Hinweistext der jeweiligen Sperre entnehmen.

Allgemeine Informationen zur Rückmeldung (Beitragshöhe, Bankverbindung, Rückmeldefristen) und Antworten auf häufig gestellte Fragen finden Sie hier: **<https://www.studium.uni-mainz.de/rueckmeldung>**.

# **8.5 Räume**

Unter dem Menüpunkt "Raumliste" finden Sie eine Liste aller aller an der Johannes-Gutenberg Universität für die Lehre zur Verfügung stehenden Räume, die Sie über die Eingabe bestimmter Filterkriterien einschränken können. In den Raumdetails leitet Sie ein Link zu einem Raumexposé weiter, dort erhalten Sie Informationen zu Ausstattung, Raumgröße, Platzzahlen und Barrierefreiheit des jeweiligen Raumes sowie zur Lage des Gebäudes auf dem Campus. Der Menüpunkt "Raumsuche" führt zu einer detaillierte Raumsuche außerhalb von JOGU-StINe. Unter "Gebäudeliste/Camusplan" gelangen zu einer Liste aller JGU-Gebäude mit einer Anzeige deren Lage auf einer Karte.

# **9. TRANSCRIPT OF RECORDS, LEISTUNGSAUSZÜGE UND -ÜBERSICHTEN**

In **Bachelor- und Masterstudiengänge** und den ebenfalls modular aufgebauten **Magister Theologiae** werden T**ranscripts of Records** sowie **fachbezogene Leistungsauszüge** ausgestellt, in den **Staatsexamensstudiengängen** hingegen **Leistungsübersichten**. Wer Ihr Ansprechpartner für die Ausstellung der jeweiligen Dokumente ist, entnehmen Sie bitte den Informationen in folgenden Abschnitten. Eine Übersicht über alle Studienbüros finden Sie unter **<https://www.studium.uni-mainz.de/studienbueros>**.

Aktuelle Informationen finden Sie online unter **[https://info.jogustine.](https://info.jogustine. uni-mainz.de/studierende/weitere-funktionen/leistungsuebersichten-2) [uni-mainz.de/studierende/weitere-funktionen/leistungsuebersichten-2](https://info.jogustine. uni-mainz.de/studierende/weitere-funktionen/leistungsuebersichten-2)**. Die Ausstellung erfolgt entweder als Papierausdruck oder in zunehmendem Maß zum Download und Selbstausdruck in JOGU-StINe (siehe auch **> Abschnitt 8.2** und **> Abschnitt 9.4**).

### **9.1 Transcript of Records (Studium) und fachbezogener Leistungsauszug**

Es gibt in der Regel zwei Versionen des **Transcript of Records**: Für einen Hochschulortwechsel oder eine Bewerbung für einen Masterstudiengang beantragen Sie die **Version mit Versuchszähler**, diese enthält auch mögliche Fehlversuche. Diese Informationen werden in der Regel bei der Anrechnung von Studienleistungen benötigt. Möchten Sie sich für einen Praktikumsplatz oder einen Studierendenjob bewerben, genügt im Normalfall die **Version ohne Versuchszähler**. Fehlversuche sind auf diesem Dokument nicht enthalten, so dass diese Ihnen ggf. nicht negativ ausgelegt werden.

Das **Transcript of Records** enthält die Angaben zum vollständigen Studiengang enthält und listet alle bereits besuchten Veranstaltungen, erbrachten Leistungen und Modulen aller beteiligten Studienfächer auf. Darüber hinaus werden außercurriculare Leistungen wie beispielsweise die Sprachkurse des ISSK, die Kurse des ZDV sowie weitere Zusatzqualifikationen und zusätzliche Veranstaltungen bescheinigt. In Mehr-Fächer-Studiengängen wie dem **Zwei-Fächer-Bachelor** oder den **gymnasialen Lehramtsstudiengängen** können Sie bei Bedarf einen **fachbezogenen Leistungsauszug** bekommen. Dieses Dokument enthält ausschließlich Leistungen des jeweiligen Studienfachs und i.d.R. keinen Versuchszähler, so dass Sie es zu ähnlichen Zwecken wie das Transcript of Records ohne Versuchszähler nutzen können.

*In den Lehramtsstudiengängen (Bachelor of Education, Master of Education, Erweiterungsprüfung für das Lehramt) wird das Transcript of Records vom Hochschulprüfungsamt für das Lehramt (HPL) ausgestellt, der Fachbezogener Leistungsauszug vom Studienbüro bzw. Prüfungsamt der jeweiligen Fachwissenschaft.* 

*Im Zwei-Fächer-Bachelor (Kern-/Beifach) erfolgt die Ausstellung des Transcripts of Records durch das Studienbüro bzw. Prüfungsamt Ihres Kernfachs, der Fachbezogener Leistungsauszug wird vom Studienbüro bzw. Prüfungsamt der jeweiligen Studienfachs erstellt.*

*Das Transcript of Records in Ein-Fach-Studiengängen (Bachelor of Arts, Bachelor of Science, Bachelor of Music, Master of Arts, Master of Science, Master of Music , Magister Theologiae) erstellt das Studienbüro bzw. Prüfungsamt Ihres Studienfachs.*

# **9.2 Human- und Zahnmedizin**

Die Leistungsübersichten für die Fächer Zahnmedizin und Humanmedizin werden einmalig pro Semester durch das zuständige Studienbüro erstellt und stehen den Studierenden zum Download im Webportal zur Verfügung. Die Dokumente werden in der Regel für die Prüfungsanmeldung beim Landesprüfungsamt benötigt und kurzfristig vor dem Ende der jeweiligen Frist vom Studienbüro erstellt. Sie werden vom Studienbüro informiert, wenn die Leistungsübersichten online in JOGU-StINe zum Download bereitstehen (zum Download dieser Leistungsübersicht siehe **> Abschnitt 4.4.4** und **> Abschnitt 8.2**).

# **10. FACHWECHSLER\*INNEN**

# **10.1 Fachwechsel über JOGU-StINe**

44

Wenn Sie einen Fachwechsel oder die Aufnahme eines weiteren Studiums planen, können Sie sich über JOGU-StINe auf alle Studiengängen der JGU bewerben. Melden Sie sich hierzu mit Ihrem JGU-Account bei JOGU-StINe an und wählen Sie in der oberen Menüleiste die Schaltfläche "Bewerbung/ **Registrierung**" aus.

*Beachten Sie bitte, dass Sie sich als bereits Studierende keinen Bewerberaccount für Ihren Fachwechsel generieren müssen. Diese Möglichkeit wird im öffentlichen Bereich von JOGU-StINe angeboten, ist aber nur für externe Bewerber\*innen vorgesehen.*

### **10.2 Leistungen und Anmeldungen nach Fachwechseln**

Beachten Sie bitte, dass Sie sich in JOGU-StINe ausschließlich in Fächern zu Modulen und Veranstaltungen anmelden können, für die Sie aktuell eingeschrieben sind. Dies bedeutet, dass Sie sich erst nach der Durchführung des Fachwechsels zu Veranstaltungen Ihres neuen Studienfachs anmelden können. Nachdem Ihr Fachwechsel durchgeführt wurde, werden Sie durch eine Systemnachricht in JOGU-StINe darüber informiert. Wenn bereits erbrachte Leistungen und Anmeldungen aus Ihrem vorherigen Studienfach auch für Ihr neues Studienfach von Bedeutung sind, müssen diese durch das zuständige Studienbüro bzw. Prüfungsamt in den Kontext des neuen Fachs überführt werden.

Sollten nach einem Fachwechsel Probleme bei der Anmeldung zu Veranstaltungen auftreten, ist die wahrscheinlichste Ursache, dass Ihre im alten Fach begonnenen Module immer noch dem alten Fach zugeordnet sind. Bitte wenden Sie sich diesbezüglich an Ihr Studienbüro/Prüfungsamt; dort kann der Anmeldekontext angepasst werden.

Wenn Sie den Wechsel einer Fachwissenschaft, des Beifachs oder des Kernfachs in einem Mehrfachstudiengang planen, empfehlen wir Ihnen, die Ausstellung einer Leistungsübersicht vor dem Wechsel zu beantragen. Im Semester nach dem Wechsel kann es vorübergehend zu einer unvollständigen Ausgabe Ihrer Studienleistungen kommen.

# **11. AUSTAUSCHSTUDIERENDE**

Nur in wenigen Studiengängen werden die Lehrveranstaltungen und Prüfungen der ERASMUS- und Austauschstudierenden in JOGU-StINe verwaltet. Das bedeutet, dass in den meisten Fällen auch die Lehrveranstaltungsund Prüfungsanmeldungen nicht über das Webportal erfolgen.

Stattdessen stellt die Abteilung Internationales ein Formular bereit, mit dessen Hilfe Austauschstudierende direkt von den zuständigen Studienbüros zu den Veranstaltungen angemeldet werden können.

Alle nötigen Informationen zu Anmeldungen sowie den Zugang zum Anmeldeformular erhalten Sie bei der Einführungsveranstaltung "InfoDays" (**<https://www.international.uni-mainz.de/infodays>**) der Abteilung Internationales, die kurz vor Semesterbeginn stattfindet.

Wenn Sie sich als Austauschstudierende/r in Ihrem Studiengang zu Lehrveranstaltungen und/oder Prüfungen über JOGU-StINe anmelden müssen, folgen Sie den Anweisungen in **> Abschnitt 2** und **> Abschnitt 3**. Auf welche Studiengänge dieses Verfahren zutrifft, erfahren Sie in den Studienbüros der Fächer, die Sie belegen.

Das **Transcripts of Records mit An- und Abreisezeitpunkt** erhalten Austauschstudierende in der Regel von ihrem Studienbüro. Diese können entweder persönlich ausgestellt oder zum Download in JOGU-StINe unter dem Menüpunkt "Service" > "Meine Dokumente" bereitgestellt werden. Weitere Informationen erhalten Sie bei Ihrem zuständigen Studienbüro. Anreiseund Abreisezeitpunkt werden aus Ihren Angaben im Bewerbungsformular übernommen. Sie können die Daten in JOGU-StINe unter dem Menüpunkt "**Service" > "Persönliche Daten**" aktualisieren.

# **12. RMU-STUDIUM**

Das RMU-Studium ist eine Kooperation zwischen der **Technischen Universität Darmstadt**, der **Goethe-Universität Frankfurt am Main** und der **Johannes Gutenberg-Universität Mainz**. Die Veranstaltungen der JGU, an denen RMU-Studierende teilnehmen können, finden Sie im **Vorlesungsverzeich**nis (> Abschnitt 1.3.1) im Bereich "Rhein-Main-Universitäten (RMU)".

Die Anmeldung zu **Lehrveranstaltungen** und/oder **Prüfungen** erfolgt i.d.R. während der **Anmeldephasen** über das **JOGU-StINe-Webportal**. Folgen Sie hierzu den Anweisungen in **> Abschnitt 2** und **> Abschnitt 3** und wählen Sie für die Veranstaltungsanmeldung den Bereich "RMU-Studienangebot" bzw. **"Fachspezifische RMU-Abkommen"**. Welche Fächer dieses Verfahren anbieten, erfahren Sie in den Studienbüros der Fächer, die Sie belegen.

Einen Nachweis über erbrachten Leistungen an der JGU (**Transcript of Re**cords) wird Ihnen einmal pro Semester in **JOGU-StINe** unter "Service" > **"Meine Dokumente"** zum Download zur Verfügung gestellt.

Das Transcript listet alle Leistungen auf, die Ihnen in unter "Studium" > "Ergebnisse" > "Leistungsübersicht" unterhalb der Bereiche **"RMU-Studienangebot", "Fachspezifische RMU-Abkommen", "Zusatzqualifikationen"** oder **"Sonstige Leistungen"** angezeigt werden. Sofern Sie eine Leistung vermissen, halten Sie bitte rechtzeitig mit dem jeweils zuständigen Studienbüro Rücksprache.

Weitere Informationen zum RMU-Studium finden Sie unter **<https://www.studium.uni-mainz.de/rmu-studium>**.

# **13. DATENSCHUTZ**

Mit der Einführung von JOGU-StINe wurde in Zusammenarbeit mit den Datenschutzbeauftragten der Universität Mainz und des Landes Rheinland-Pfalz ein Datenschutzkonzept erarbeitet. Die Lese- und Schreibrechte für die in JOGU-StINe hinterlegten Daten werden entsprechend dieses Konzeptes gezielt an bestimmte Personen und Personengruppen vergeben.

Dabei werden jeder Person immer nur die Rechte zugeschrieben, die sie zur Erledigung ihrer Aufgaben benötigt. Während das Studierendenservice z.B. unter anderem die Stamm- und Studienverlaufsdaten der Studierenden bearbeiten kann und die Studienbüros und Prüfungsämter Zugriff auf die Module, Lehrveranstaltungen und Prüfungen der jeweiligen Studiengänge haben, können Lehrende nur auf ihre eigenen Veranstaltungen und Prüfungen zugreifen und nur die von ihnen selbst vergebenen Noten einsehen. Leistungen und Prüfungsergebnisse oder Teilnehmer aus anderen Veranstaltungen und Prüfungen sind für sie nicht sichtbar.

Ähnlich wie beim Online-Banking müssen darüber hinaus bestimmte sicherheitsrelevante Aktionen in JOGU-StINe mit **Transaktionsnummern (TAN)** bestätigt werden (siehe **> Abschnitt 5**). Eine solche persönliche Authentifizierung benötigen Studierende beispielsweise bei der Anmeldung zu Prüfungen oder Lehrende bei der Freigabe von Noten.

Das Datenschutzkonzeptes für JOGU-StINe/CampusNet steht für Sie auf der JOGU-StINe-Infoseite unter **[https://info.jogustine.uni-mainz.de/](https://info.jogustine.uni-mainz.de/ allgemeine-informationen/datenschutz) [allgemeine-informationen/datenschutz](https://info.jogustine.uni-mainz.de/ allgemeine-informationen/datenschutz)** zum Download zur Verfügung.

# **14. KONTAKT UND HILFE**

### **14.1 JOGU-StINe-Service und Infoseite**

Für alle Fragen rund um JOGU-StINe steht Ihnen der **JOGU-StINe-Service** zur Verfügung. Sie haben die Möglichkeit, uns durch ein **Webformular** zu erreichen. Rufen Sie dazu die folgende Internetseite auf: **<https://info.jogustine.uni-mainz.de/service>**.

Des Weiteren steht Ihnen mit der **JOGU-StINe-Hotline** ein telefonischer Support zur Verfügung. Sie erreichen die Hotline von Montag bis Donnerstag jeweils von 09:00–16:00 Uhr und am Freitag von 09:00–13:00 Uhr unter der Telefonnummer: **+49 6131 39-29999**.

Neuigkeiten, Fristen und Termine sowie Schritt-für-Schrittfinden Sie auch auf unseren Infoseiten unter: **<https://info.jogustine.uni-mainz.de>**. Die englische Version der Infoseite finden Sie unter **<https://info.jogustine.en.uni-mainz.de>**. Hier steht für Sie auch eine laufend aktualisierte Liste mit häufig gestellten Fragen (FAQs) bereit, die Ihnen viele Antworten geben kann.

### **14.2 JOGU-StINe TAN-Service**

Falls Sie fast alle TANs Ihres aktuellen TAN-Blocks verbraucht haben und Sie einen neuen TAN-Block generieren möchten, oder Ihr TAN-Block verloren geht bzw. gesperrt wurde und Sie einen neuen TAN-Block benötigen, finden Sie die Infos hierzu in **> Abschnitt 5.3**.

### **14.3 Zentrum für Datenverarbeitung (ZDV)**

Bitte wenden Sie sich nur an das ZDV, wenn Ihr JGU-Account nicht funktionsfähig ist. Wenn Sie sich nicht sicher sind, ob Sie einen funktionierenden Account haben, so können Sie diesen unter **[https://mail.students.uni-mainz.de](https://mail.students.uni-mainz.de )** testen. Falls Sie sich dort nicht anmelden können, ist Ihr JGU-Account nicht funktionsfähig und die Beratungsstelle des **ZDV** der richtige Ansprechpartner. In allen anderen Belangen wenden Sie sich bitte an den **JOGU-StINe Service** (siehe **> Abschnitt 13.1**).

Sie erreichen die Beratungsstelle/Hotline des ZDV von Montag bis Freitag, 09:00–18:00 Uhr:

- per E-Mail an **hotline@zdv.uni-mainz.de** (Wenn technisch möglich, bitte diese Variante wählen!)
- per Telefon unter **+49 6131 39-26316** oder **+49 6131 39-26666** (Anrufbeantworter). Sie können auch die Telefone in den Pool-Räumen des ZDV nutzen.
- vor Ort in der Beratungsstelle in Raum 00-47 neben dem DTP-Studio im Erdgeschoss der Naturwissenschaftlichen Fakultät (NatFak), Anselm-Franz-von-Bentzel-Weg 12.

Weitere Informationen finden Sie auf den Webseiten des ZDV unter: **<https://www.zdv.uni-mainz.de/account>**.

# **14.4 Studienbüros und Prüfungsämter**

Die Studienbüros und Prüfungsämter sind organisatorische Einheiten innerhalb der Fachbereiche, die für die studienbezogene Verwaltung in den einzelnen Fächern zuständig sind. Sie sind damit erste Anlaufstellen für Studierende bei organisatorischen Fragen zur Stundenplangestaltung oder zur Anmeldung zu Lehrveranstaltungen und Prüfungen.

Zu einem Studienbüro gehören u.a. folgende Personen:

- Studienmanager\*in: Leiter\*in des Studienbüros
- Lehrveranstaltungsmanager\*in: zuständig für die Organisation von Lehrveranstaltungen
- Prüfungsmanager\*in: zuständig für die Organisation von Prüfungen

Eine vollständige Übersicht mit allen Kontaktdaten der Studienbüros finden Sie unter **<https://www.studium.uni-mainz.de/studienbueros>** oder in der Broschüre "Studienstart", die Ihnen mit den Einschreibeunterlagen vor Semesterbeginn zugesandt wurde.

# **14.5 Fachschaften**

Die Sprechstunden und Kontaktdaten der Fachschaften stehen Ihnen unter **<https://www.studium.uni-mainz.de/fachschaften>** zur Verfügung.

#### **[info.jogustine.uni-mainz.de](https://info.jogustine.uni-mainz.de) [info.jogustine.en.uni-mainz.de](https://info.jogustine.en.uni-mainz.de)**

. . . . . . . . . .

.....

■■■

.......

....

...

.........

. . . . . . . .

**HE** 

*<u>BEERBRE ERR B</u>* 

-------------

**THE R** 

■■■

....................

............................ .........................

----------------

**----------------------**

...................

. .

. .

..

................ .

---------

. . . . . .

...

.....

îш.

**THE** 

 $\mathbf{r}$ 

**THE** 

.....

百田

16 M

■■

..

 $\blacksquare$ 

■■

. .

....

....

. .

推進

.....

٠

....

----

. .

...

----

٠

٠

-------

86 36

眼眼

服用

窗 ...

無無無

...

**BE SHOW** 

推進 ٠

. .

...

.......

..

...

........ ...

.......

....

■■■■

---------

..

........

--------

.....

....

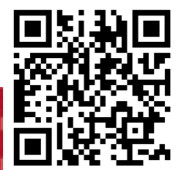

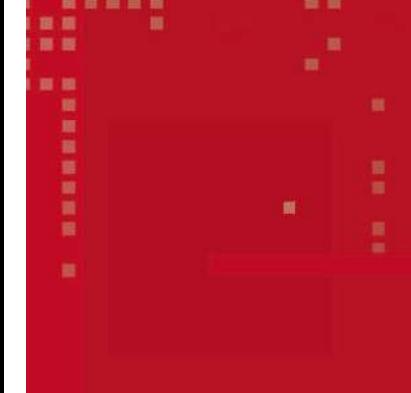

**IMPRESSUM**

#### **Herausgeber:**

Dezernat Hochschulentwicklung Abteilung Anwendungsmanagement CampusNet (HE 4-CaMS)

**Redaktion, Satz:**

Tobias Knecht, Arne Geringk Kompetenzteam CampusNet/JOGU-StINe

**Fotos:**

Thomas Hartmann/JGU

**Erscheinungsdatum:** September 2023

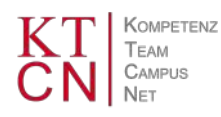

JOHANNES GUTENBERG **UNIVERSITÄT MAINZ** 

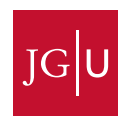